User Guide 020-001715-01

## **SUHD983-P LCD Panel**

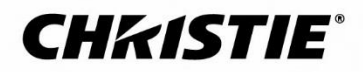

#### **NOTICES**

#### **COPYRIGHT AND TRADEMARKS**

Copyright © 2019 Christie Digital Systems USA, Inc. All rights reserved.

All brand names and product names are trademarks, registered trademarks or trade names of their respective holders.

#### **GENERAL**

Every effort has been made to ensure accuracy, however in some cases changes in the products or availability could occur which may not be reflected in this document. Christie reserves the right to make changes to specifications at any time without notice. Performance specifications are typical, but may vary depending on conditions beyond Christie's control such as maintenance of the product in proper working conditions. Performance specifications are based on information available at the time of printing. Christie makes no warranty of any kind with regard to this material, including, but not limited to, implied warranties of fitness for a particular purpose. Christie will not be liable for errors contained herein or for incidental or consequential damages in connection with the performance or use of this material. Manufacturing facilities in Canada and China are ISO 9001 certified. Manufacturing facilities in Canada are also ISO 14001 certified.

#### **WARRANTY**

Products are warranted under Christie's standard limited warranty, the complete details of which are available by contacting your Christie dealer or Christie. In addition to the other limitations that may be specified in Christie's standard limited warranty and, to the extent relevant or applicable to your product, the warranty does not cover:

- a) Problems or damage occurring during shipment, in either direction.
- b) Problems or damage caused by combination of a product with non-Christie equipment, such as distribution systems, cameras, DVD players, etc., or use of a product with any non-Christie interface device.
- c) Problems or damage caused by misuse, improper power source, accident, fire, flood, lightning, earthquake, or other natural disaster.
- d) Problems or damage caused by improper installation/alignment, or by equipment modification, if by other than Christie service personnel or a Christie authorized repair service provider.
- e) Use of third party product enclosures for environmental protection during outside use must be approved by Christie.
- f) Problems or damage caused by use of a product on a motion platform or other movable device where such product has not been designed, modified or approved by Christie for such use.
- g) Except where the product is designed for outdoor use, problems or damage caused by use of the product outdoors unless such product is protected from precipitation or other adverse weather or environmental conditions and the ambient temperature is within the recommended ambient temperature set forth in the specifications for such product.
- h) Image retention on LCD flat panels.
- i) Defects caused by normal wear and tear or otherwise due to normal aging of a product.

The warranty does not apply to any product where the serial number has been removed or obliterated. The warranty also does not apply to any product sold by a reseller to an end user outside of the country where the reseller is located unless (i) Christie has an office in the country where the end user is located or (ii) the required international warranty fee has been paid.

The warranty does not obligate Christie to provide any on site warranty service at the product site location.

#### **PREVENTATIVE MAINTENANCE**

Preventative maintenance is an important part of the continued and proper operation of your product. Failure to perform maintenance as required, and in accordance with the maintenance schedule specified by Christie, will void the warranty.

#### **REGULATORY (if applicable)**

The product has been tested and found to comply with the limits for a Class A digital device, pursuant to Part 15 of the FCC Rules. These limits are designed to provide reasonable protection against harmful interference when the product is operated in a commercial environment. The product generates, uses, and can radiate radio frequency energy and, if not installed and used in accordance with the instruction manual, may cause harmful interference to radio communications. Operation of the product in a residential area is likely to cause harmful interference in which case the user will be required to correct the interference at the user's own expense.

#### **CAN ICES-3 (A) / NMB-3 (A)**

이 기기는 업무용(A급)으로 전자파적합등록을 한 기기이오니 판매자 또는 사용자는 이점을 주의하시기 바라며, 가정 외의 지역에서 사용하는 것을 목적으로 합니다.

#### **ENVIRONMENTAL**

The product is designed and manufactured with high-quality materials and components that can be recycled and reused. This symbol  $\overline{X}$  means that electrical and electronic equipment, at their end-of-life, should be disposed of separately from regular waste. Please dispose of the product appropriately and according to local regulations. In the European Union, there are separate collection systems for used electrical and electronic products. Please help us to conserve the environment we live in!

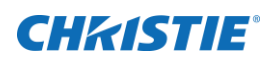

## **Content**

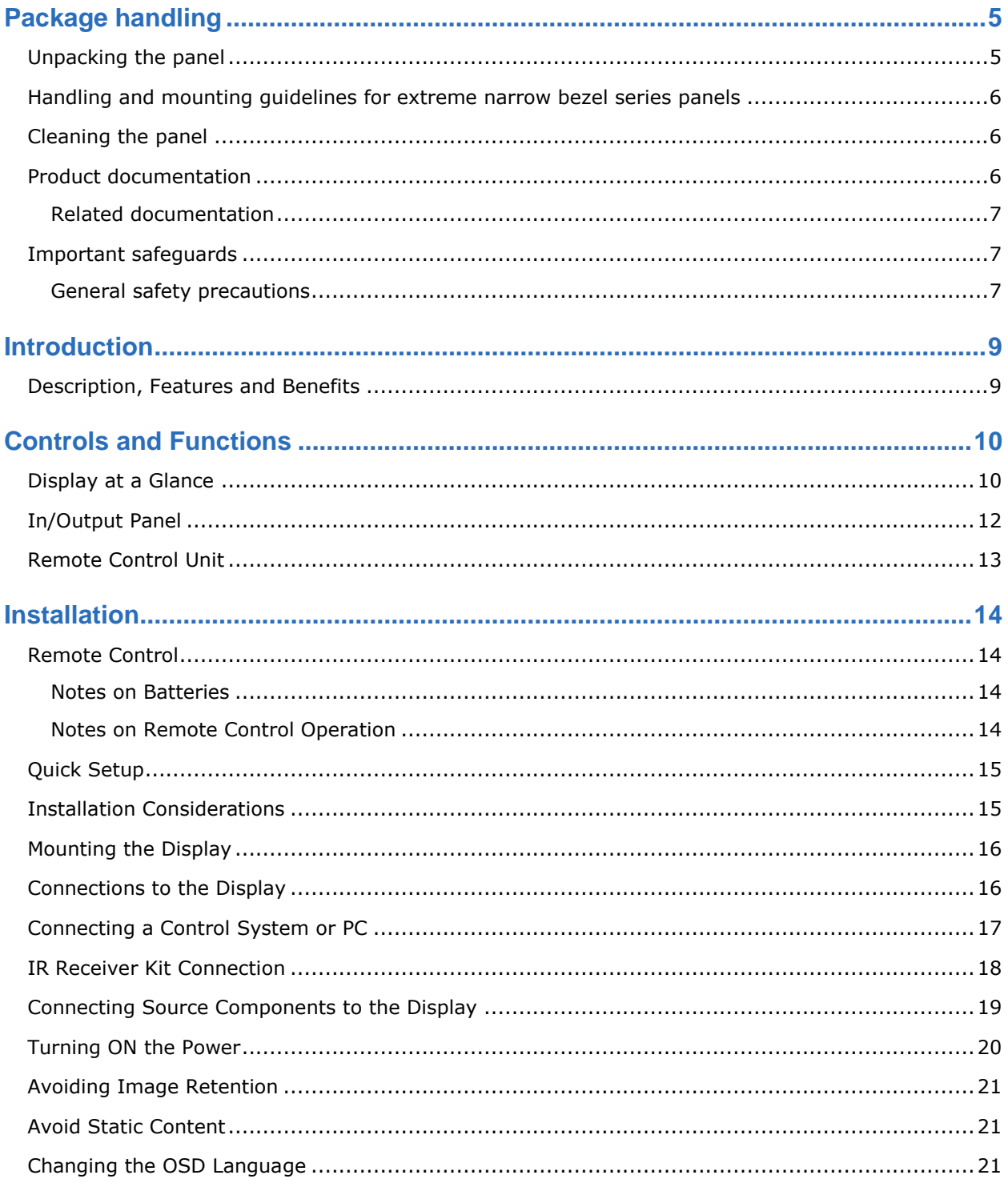

### **CHRISTIE®**

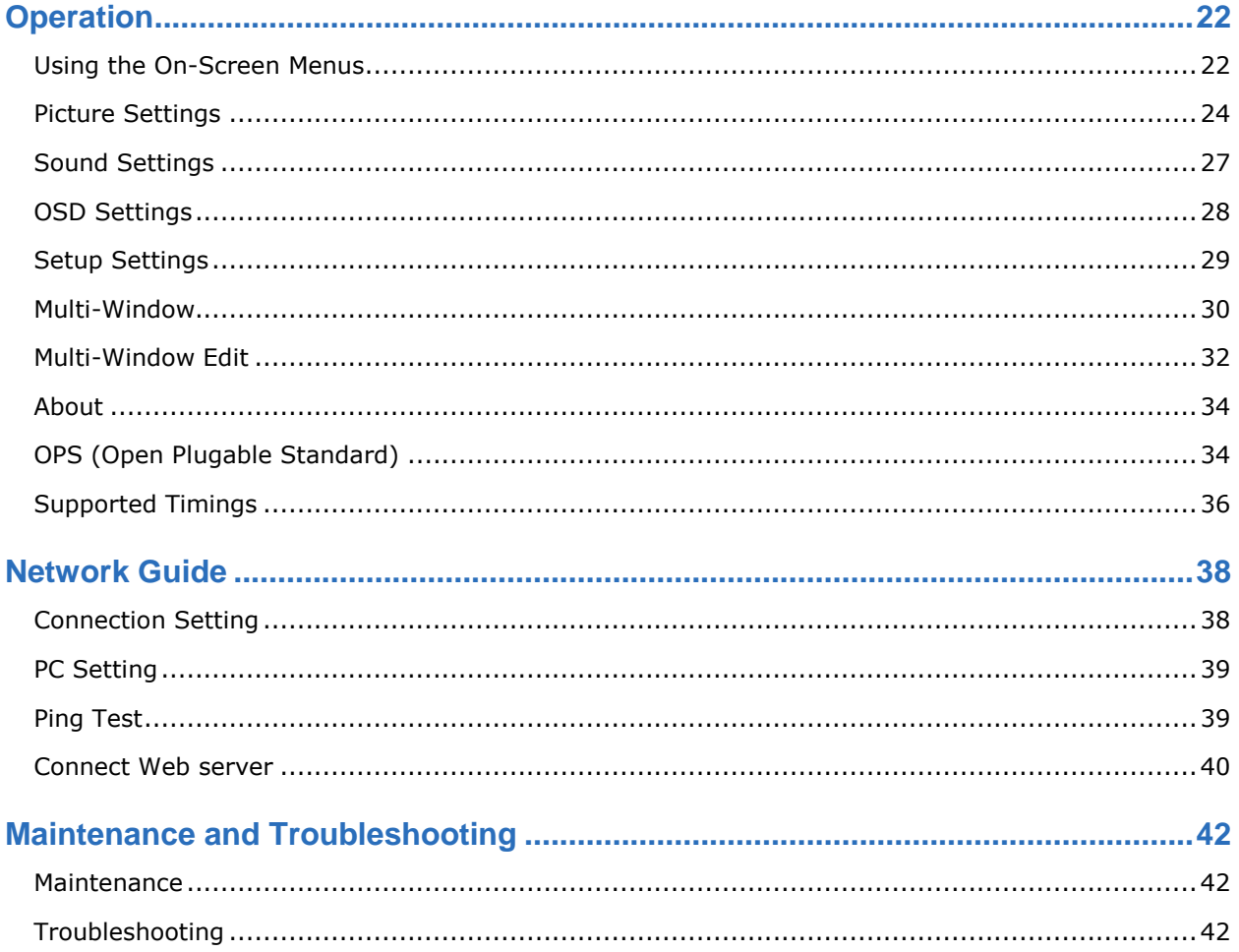

### **CHRISTIE®**

# <span id="page-4-0"></span>**Package handling**

<span id="page-4-1"></span>Learn how to remove the display panel from the packaging and how to handle the display panel.

### **Unpacking the panel**

Learn how to remove the panel from the packaging.

Each LCD panel is packed inside a box carton. To protect the panel during transportation, additional packing material has been placed within the carton.

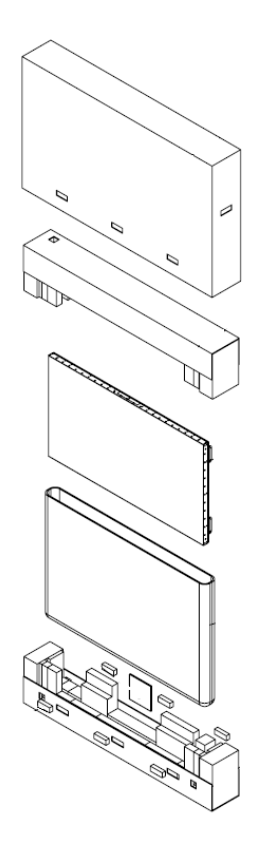

- 1. Before unpacking, prepare a stable, level, and clean surface near a wall outlet.
- 2. Set the box in an upright position and pull out the white carton locks.
- 3. Lift up the top cover carton.
- 4. Remove the polybag before removing the display from the bottom tray carton.
- 5. Remove any additional packaging, such as protective stickers, from the display panel.

### <span id="page-5-0"></span>**Handling and mounting guidelines for extreme narrow bezel series panels**

Follow these best practices when handling and mounting extreme narrow bezel panels.

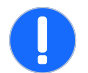

- **Notice.** If not avoided, the following could result in property damage.
- When moving the panel, always use the handles. Do not carry the panel by the frame.
- Do not twist, bend, or tilt the panel.
- Do not apply excessive force to the sides of the bezel when mounting the panel or pushing into its locked position.
- Always handle the display panel from the sides or handles.

Follow the following guidelines before removing the panel from the packaging.

- To verify normal operation before handling, power on the panel in the packaging.
- Always use the handles to pick up and carry the panel.
- Leave the panel in the box until the mount is on the wall and you are ready to install the panel.
- To avoid putting undue stress on the panel when mounted, make sure the mount is square, flat, and level.
- Do not rest panels on top of a lower panel.
- When inserting the panel into the wall, pay close attention to adjacent panels.
- Make sure there is a minimum of 0.5 mm between mounted panels to allow for thermal expansion.

### <span id="page-5-1"></span>**Cleaning the panel**

Learn how to clean the display panel.

After disconnecting the power cable, wipe contaminated parts and each part of the product screen lightly with a dry and soft cloth.

Do not use a liquid, spray cleaners, or any abrasive cleaners to clean the LCD panel.

Washing with various cleaning agents, brighteners, abrasives, waxes, benzene, alcohol, solvent, surface active agent, may damage the surface of the product.

### <span id="page-5-2"></span>**Product documentation**

For installation, setup, and user information, see the product documentation available on the Christie website. Read all instructions before using or servicing this product.

- 1. Access the documentation from the Christie website:
	- Go to this URL: http://bit.ly/2CqwJJO .

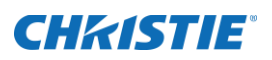

• Scan the QR code using a QR code reader app on a smartphone or tablet.

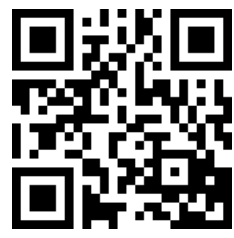

2. On the product page, select the model and switch to the **Downloads** tab.

#### <span id="page-6-0"></span>**Related documentation**

Additional information on the LCD panels is available in the following documents.

- *SUHD983-P LCD Panels Product Safety Guide (P/N: 020-001714-XX)*
- *SUHD983-P LCD Display Panels External Commands (P/N: 020-001766-XX)*
- <span id="page-6-1"></span>• *SUHD983-P LCD Panels Service Guide (P/N: 020-001723-XX)*

### **Important safeguards**

<span id="page-6-2"></span>To prevent personal injury and to protect the device from damage, read and follow these safety precautions.

#### **General safety precautions**

Observe these important safety rules to avoid personal injury or damage to the product.

**Warning!** If not avoided, the following could result in death or serious injury.

- Christie products must be installed and serviced by Christie qualified technicians.
- A minimum of four people or adequately rated lifting equipment are required to safely lift, install, or move the product.
- SHOCK HAZARD! Only use the AC power cord provided with the product or recommended by Christie.
- SHOCK HAZARD! Disconnect the product from AC before servicing, cleaning, removing components, or opening any enclosure.
- FIRE HAZARD! Do not use a power cord that appears damaged.
- SHOCK HAZARD! Do not attempt operation if the AC supply is not within the specified voltage and power range, as specified on the license label.
- SHOCK HAZARD! The AC power cord must be inserted into an outlet with grounding.
- Always connect the ground first to reduce shock hazard.
- TRIP OR FIRE HAZARD! Position all cables where they cannot contact hot surfaces, be pulled, be tripped over, or damaged by persons walking on or objects rolling over the cables.
- Do not drop the panel (even a short distance), or apply pressure to the sides of the bezel. The small size of the bezel, means there is reduced protection of the LCD glass and components. Dropping the panel or applying unnecessary force to the sides of the bezel will result in permanent damage.
- To avoid serious injury and/ or serious damage to the LCD panel, moving the panel requires at least four people.
- Extreme care must be taken when pushing the mounted display into its locked position. Always handle the display on the opposing corners of the frame to avoid direct contact with the LCD glass.

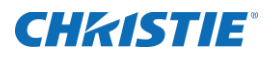

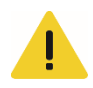

**Caution!** If not avoided, the following could result in minor or moderate injury.

- Do not tilt the product more than  $\pm 15$  degrees.
- Use the handles when moving the shipping package.
- Do not twist, bend, or tilt the panel.

**Notice.** If not avoided, the following could result in property damage.

- Install the product at least 10 cm from the wall.
- Do not install in locations where has vibration or in an unstable position as the product may fall and cause damage.
- Do not install in places where dirt, moisture, smoke, much water or rain water can reach the product.
- Avoid exposure to direct sunlight and do not place near hot objects such as a fire or heater heat. This may cause a fire or shortening the product life.
- Do not place heavy objects on the product.
- Always provide proper ventilation for the product to prevent overheating.
- Do not place the screen on a hard surface

## <span id="page-8-0"></span>**Introduction**

This User Guide describes how to install, set up and operate the SUHD983-P LCD Panels. Throughout this manual, the SUHD983-P LCD Panels are referred to collectively as the "display."

Christie has prepared this manual to help end users get the most out of the display.

Christie has made every effort to ensure that this manual is accurate as of the date it was printed. However, because of ongoing product improvements and customer feedback, it may require updating without notice from time to time.

### <span id="page-8-1"></span>**Description, Features and Benefits**

The SUHD983-P LCD Panels a 98" high performance UHD display featuring 500 nits brightness, advance input connectivity and multi-source viewing

#### **Key Features and Benefits**

The display offers these key features and benefits:

- Ultra-HD Native Resolution: 3840 x 2160 (16:9 Native Aspect Ratio)
- High Brightness: Up to around 500 nits
- Ultra-wide 178-degree Viewing Angle
- Modern connectivity with Display Port 1.4, HDMI2.0 Inputs with High-bandwidth Digital Content Protection(HDCP)
- Supported OPS(Open Pluggable Specification) slot : HDMI2.0, Display Port 1.2, RS232

#### **Parts List**

Your display is shipped with the following items. If any items are missing or damaged, please contact your dealer or Customer Service.

- SUHD983-P LCD Panel
- IR Remote Controller Unit and battery (AAA Size x 2ea)
- RS232 Cable (Length 1800mm)
- HDMI Cable (Length 3000mm)
- External IR Receiver Kit
- Screw (M3x6) 2ea

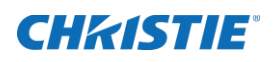

## <span id="page-9-0"></span>**Controls and Functions**

<span id="page-9-1"></span>The appearance of actual components may differ from the image shown.

### **Display at a Glance**

The illustration below shows the key display components, and the paragraphs that follow describe them.

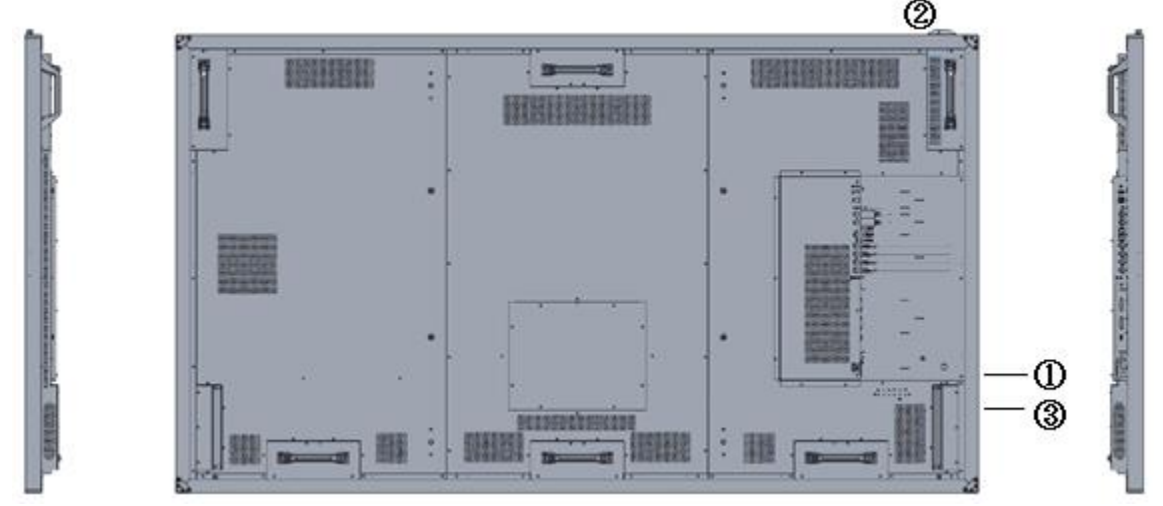

#### ① **MAIN POWER INPUT & SWITCH**

Connects or disconnects the display panel from the AC power source.

100 to 240 VAC, 50/60Hz

#### ② **IR RECEIVER / POWER STATUS LED**

Power Status LED

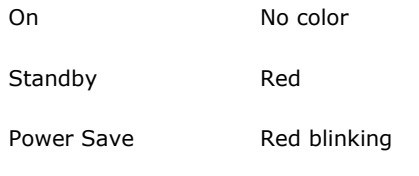

#### ③ **KEYPAD**

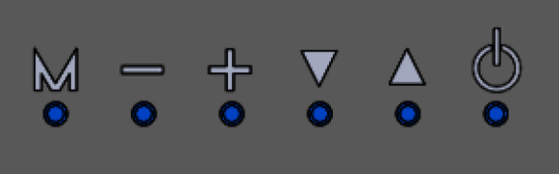

You can use the keypad instead of the remote control unit to operate the on-screen display (OSD) controls. The keypad operates as follows:

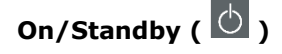

Press once to toggle from standby mode to on mode.

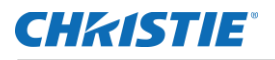

Press it again to return to standby mode.

#### **▲ (SOURCE)**

To select a source, press the **▲(SOURCE)** button repeatedly (with no menus visible on-screen).

When a menu is visible on-screen, this button operates identically to the up-arrow..

**▼**

When a menu is visible on-screen, this button operates identically to the down-arrow button on the display remote control unit.

**+**

Press this button to increase the volume.

When a menu is visible on-screen, this button operates identically to the right-arrow (or **SEL**) button on the display remote control unit.

**-**

Press this button to decrease the volume.

When a menu is visible on-screen, this button operates identically to the left-arrow button on the display remote control unit.

#### **M (MENU)**

Press this button to display the on-screen display (OSD), or to exit the on-screen display (OSD) and return to the previous one.

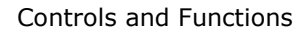

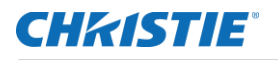

### <span id="page-11-0"></span>**In/Output Panel**

The illustration below shows the display input panel.

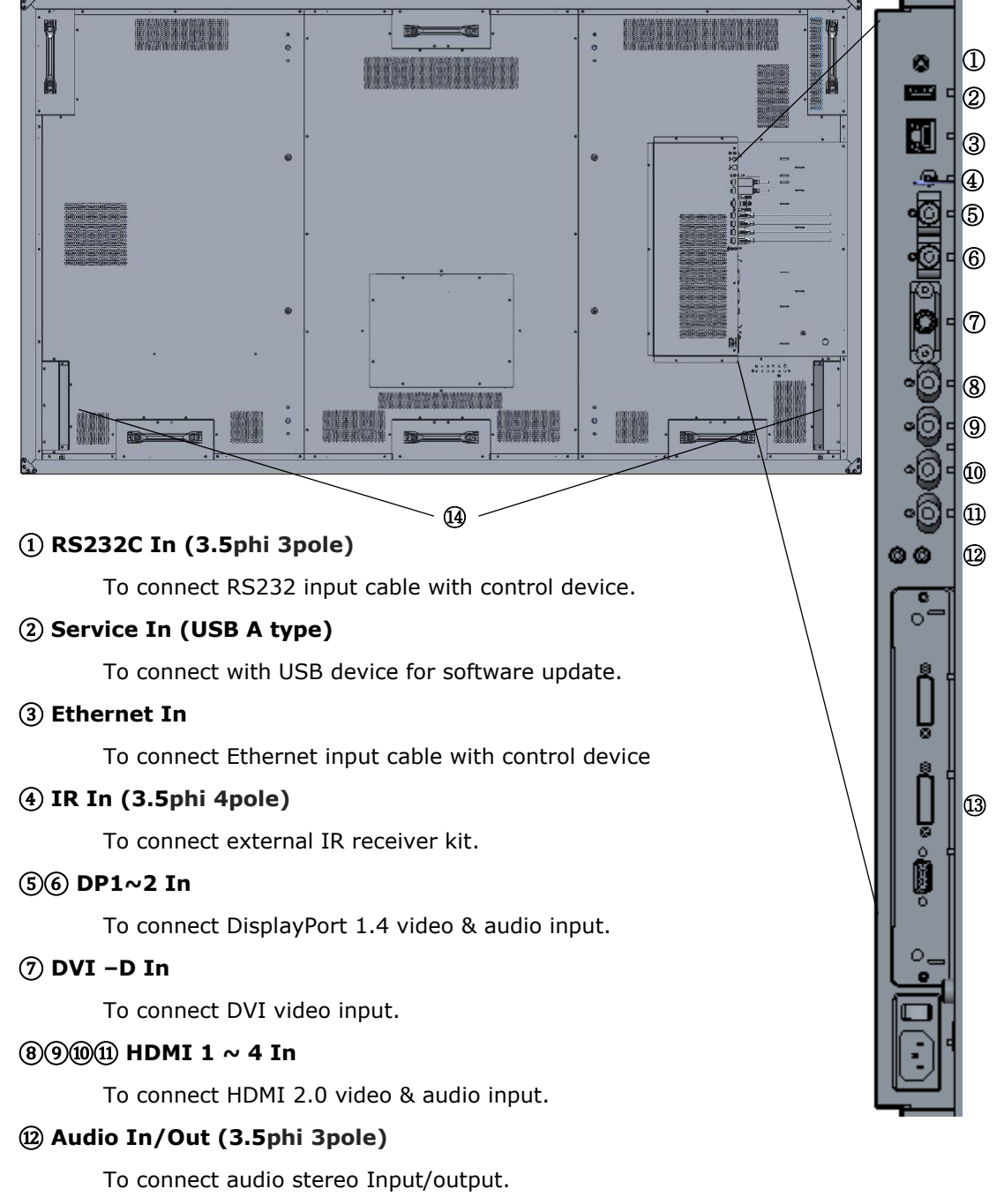

#### **OPS Slot (optional)**

To connect OPS (Open Pluggable Specification) PC

#### **Internal Speaker (15W x 2ea)**

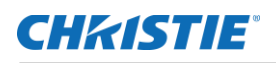

### <span id="page-12-0"></span>**Remote Control Unit**

The illustration below shows the display remote control, and the table that follows describes its functionality.

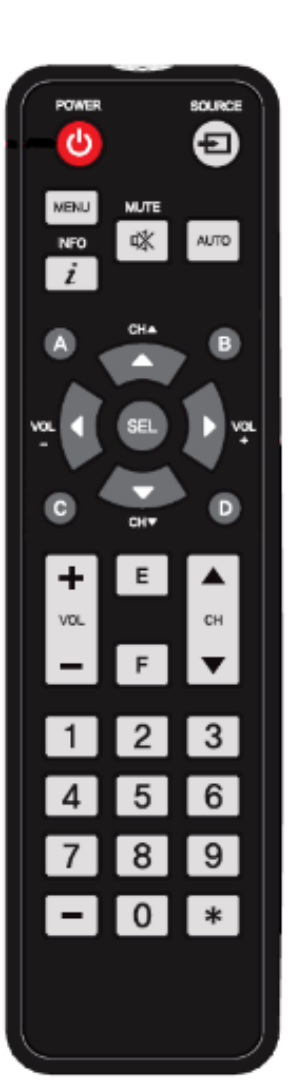

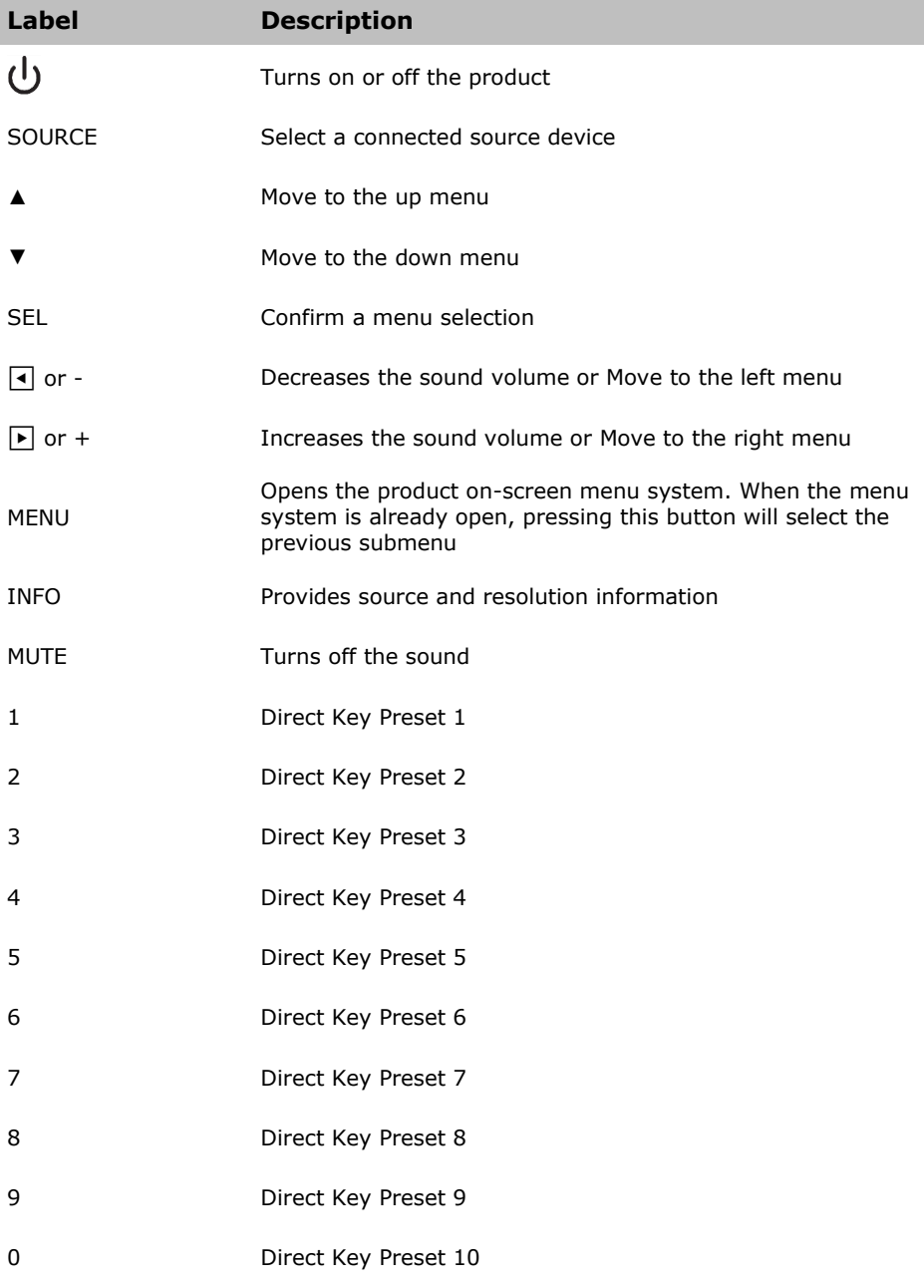

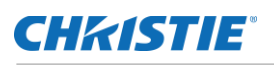

## <span id="page-13-0"></span>**Installation**

<span id="page-13-1"></span>Installation must be performed by a qualified installation specialist.

### **Remote Control**

The appearance of actual components may differ from the image shown.

To install batteries in the remote control:

- 1. Press the tab on the battery case and open it.
- 2. Insert the battery (1.5V AAA) into the battery case.
- 3. Insert the battery case until clack sounds.

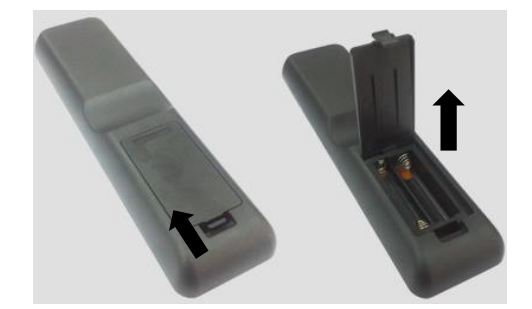

#### <span id="page-13-2"></span>**Notes on Batteries**

- Make sure that the battery polarities are correct when installing the batteries.
- If you will not use the remote control for a long time, remove the batteries to avoid damage from battery leakage.
- Do not expose batteries to excessive heat such as from sunshine, fire or the like.

#### <span id="page-13-3"></span>**Notes on Remote Control Operation**

- Make sure that there is nothing obstructing the infrared beam between the remote control and the IR receiver on the display.
- If the effective range of the remote control decreases, or it stops working, replace the batteries with new ones.
- The remote control may fail to operate if the infrared remote sensor is exposed to bright sunlight or fluorescent lighting.

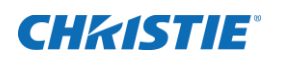

### <span id="page-14-0"></span>**Quick Setup**

Here is a quick overview of the display installation process. The following sections provide detailed instructions.

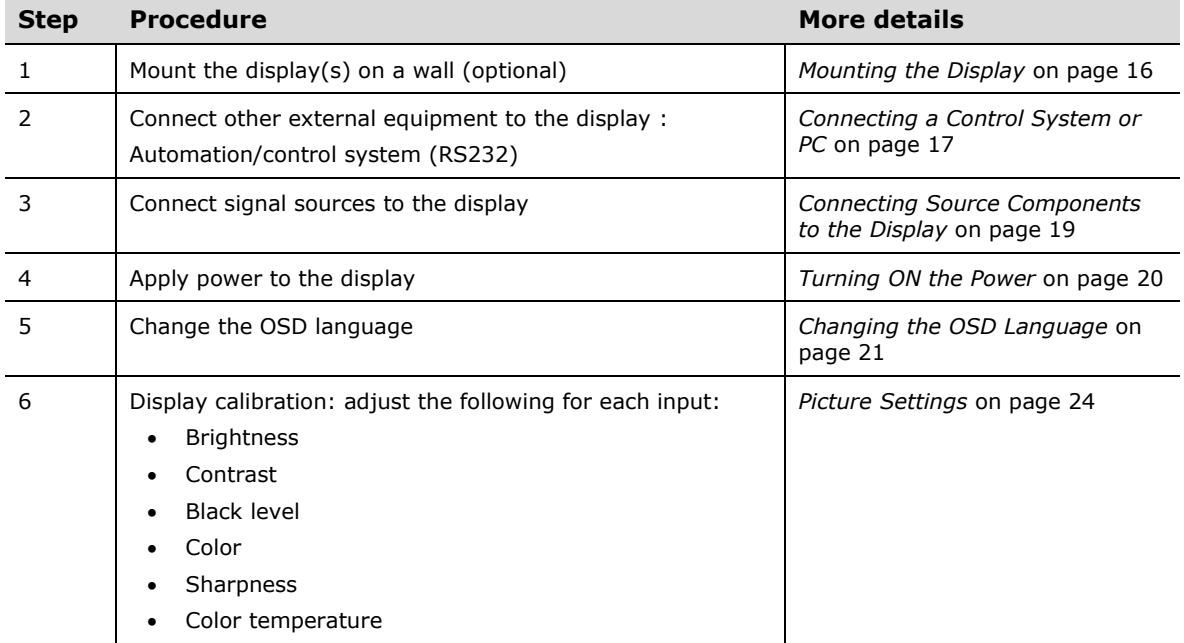

### <span id="page-14-1"></span>**Installation Considerations**

Proper installation of your display will ensure a satisfying viewing experience. Whether you are installing a display temporarily or permanently, you should take the following into account to ensure your display performs optimally.

#### **Ambient Light**

In general, minimize or eliminate light sources directed at the screen. Images may then appear washed out and less vibrant if light, such as sunlight through a window or floodlight, directly strikes the screen.

#### **Ambient Heat**

Your display will perform best and achieve longer life if it is operated in normal office environment conditions. The ambient temperature should be kept below 40°C (95°F). Keep the display away from heating and/or air conditioning vents.

#### **Ventilation Considerations**

The appearance of actual components may differ from the image shown.

If you are mounting the display in an enclosure, leave sufficient space on all sides between it and surrounding objects, as shown below. This allows heat to disperse, maintaining the proper operating temperature.

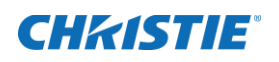

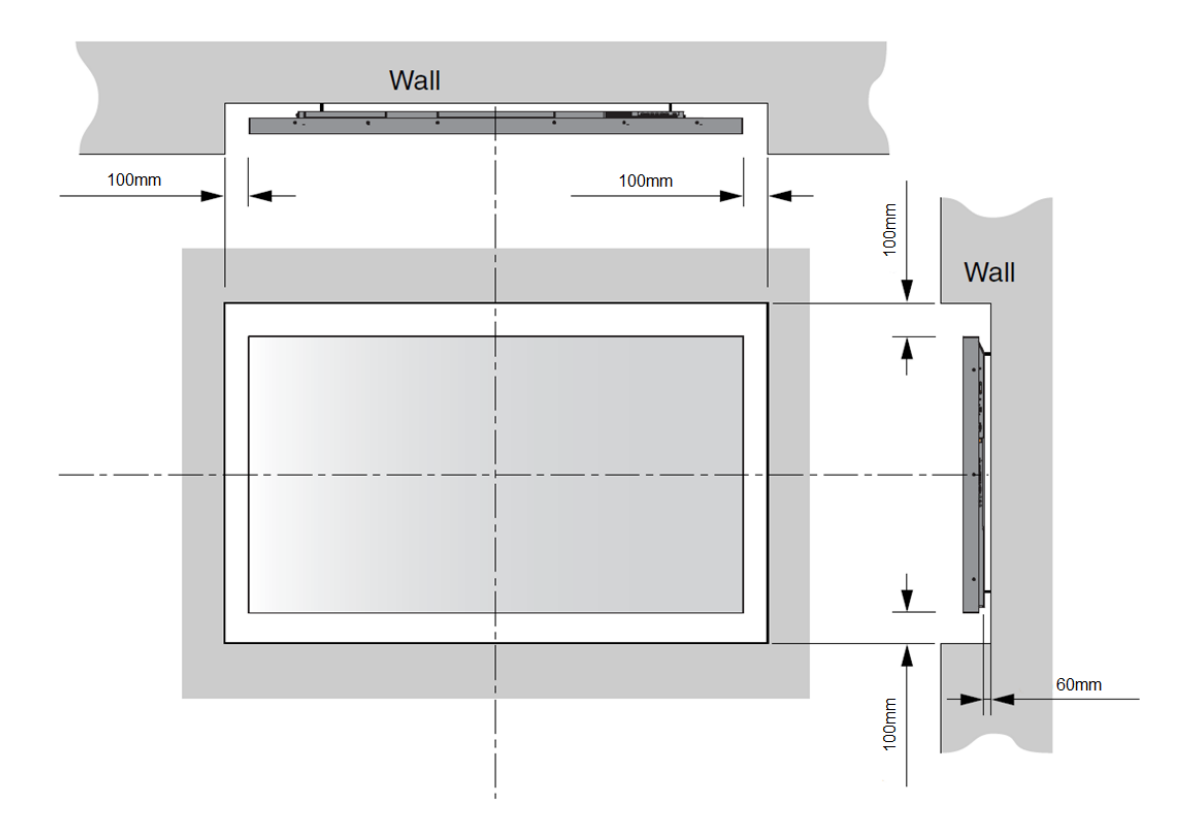

### <span id="page-15-0"></span>**Mounting the Display**

If you do decide to wall-mount the display, ensure that the wall-mount bracket is installed according to the instructions included with it. The wall must be capable of supporting a multiple weight factor of three (3) times the weight of the display, or be reinforced. We recommend that this be done by a custom installation specialist.

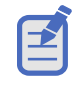

- Use only the approved wall-mount kit designed for your display
- When mounting the SUHD983-P in portrait mode, connect signal cables before mounting the panel.

### <span id="page-15-1"></span>**Connections to the Display**

The appearance of actual components may differ from the image shown.

Proceed as follows to connect the display to your video sources, external controller(s) – if present – and AC power.

When connecting your equipment:

- Turn off all equipment before making any connections.
- Use the correct signal cables for each source.
- For best performance and to minimize cable clutter, use high-quality cables that are only as long as necessary to connect two devices. (Don't use a 20-foot cable when a 6-foot cable will suffice.)

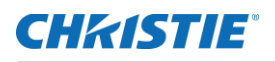

• Ensure that the cables are securely connected. Tighten the thumbscrews on connectors that have them.

### <span id="page-16-0"></span>**Connecting a Control System or PC**

#### **RS232 Connection**

Use a straight-through RS232 cable with a 3.5Ø stereo connector to connect a PC or control/automation system (if present) to the RS232 port on the display. For more information about using this connection, refer to API control manual document.

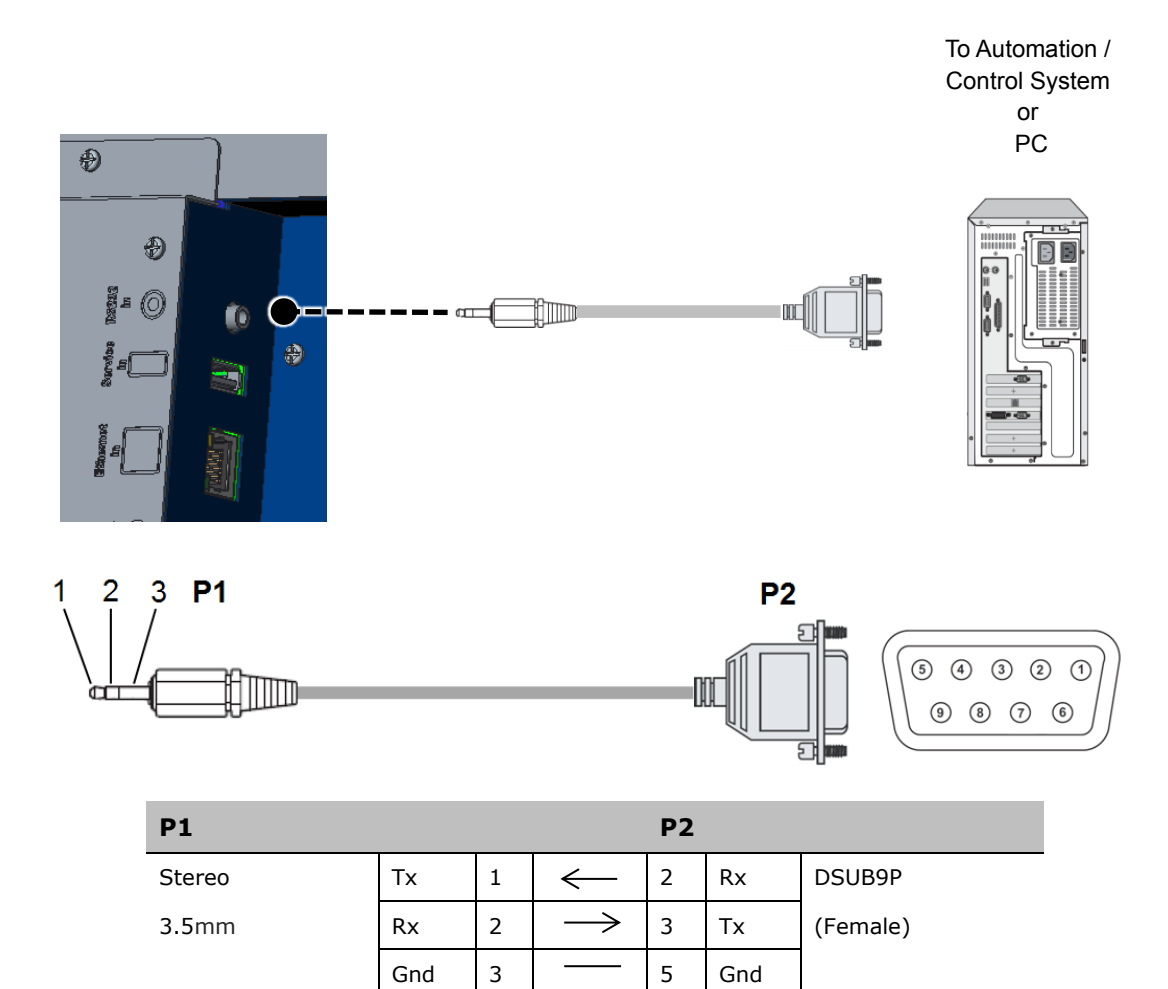

### **CHRISTIE®**

### <span id="page-17-0"></span>**IR Receiver Kit Connection**

Connect the provided External **IR Receiver Kit** to the **IR input** as shown below.

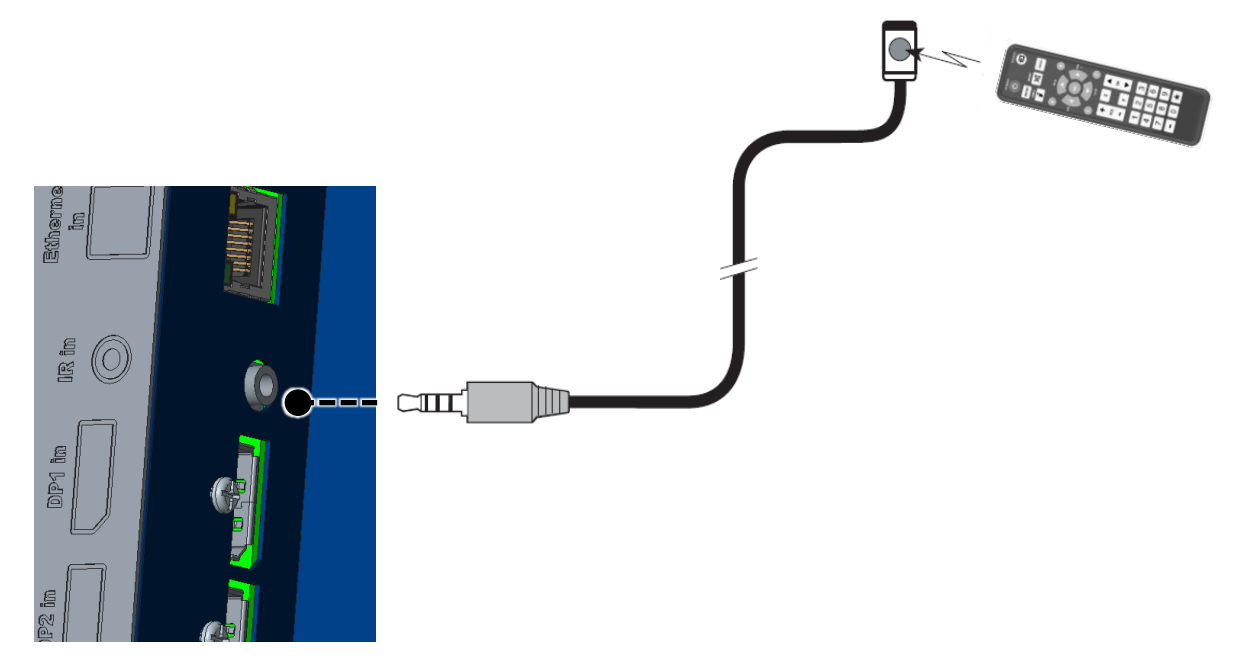

The included external remote sensor should be fixed to external remote sensor on the product by removing two screws on the top/bottom of the left/middle/right of the front, and re-using the screw.

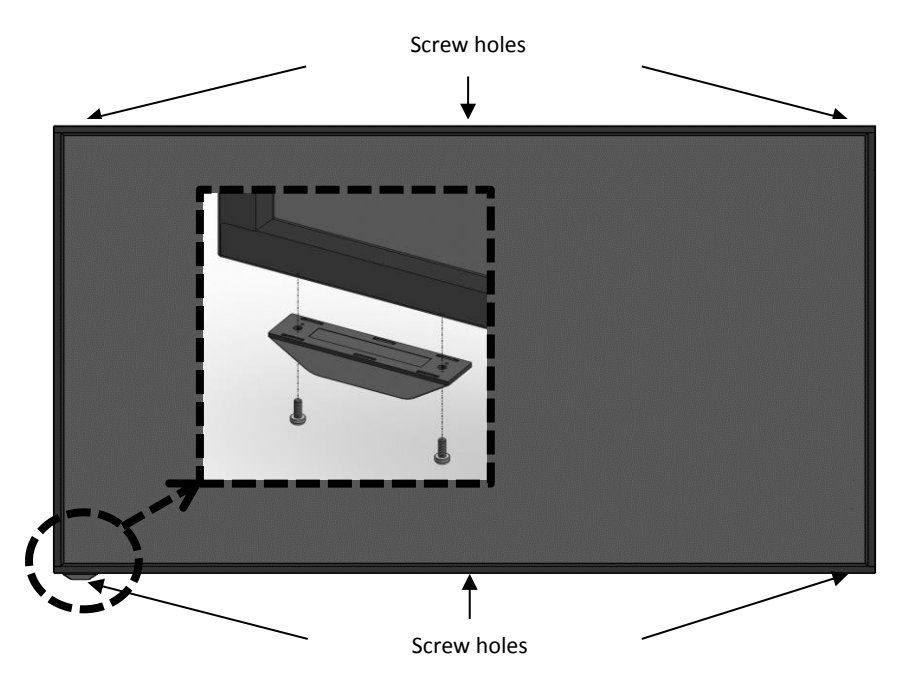

### <span id="page-18-0"></span>**Connecting Source Components to the Display**

Connect your video sources to the display as shown and described in the sections that follow.

#### **DP(DisplayPort) Source Connection**

Refer to *[Supported Timings](#page-35-0)* on page [36](#page-35-0) for a list of compatible input signals. This display supports the VESA Display Data Channel (DDC) standard. This standard provides "Plug and Play" capability; the display and a VESA DDC-compatible computer communicate their setting requirements, allowing for quick and easy setup.

For Plug and Play to work correctly, you must turn on the display before you turn on the connected computer

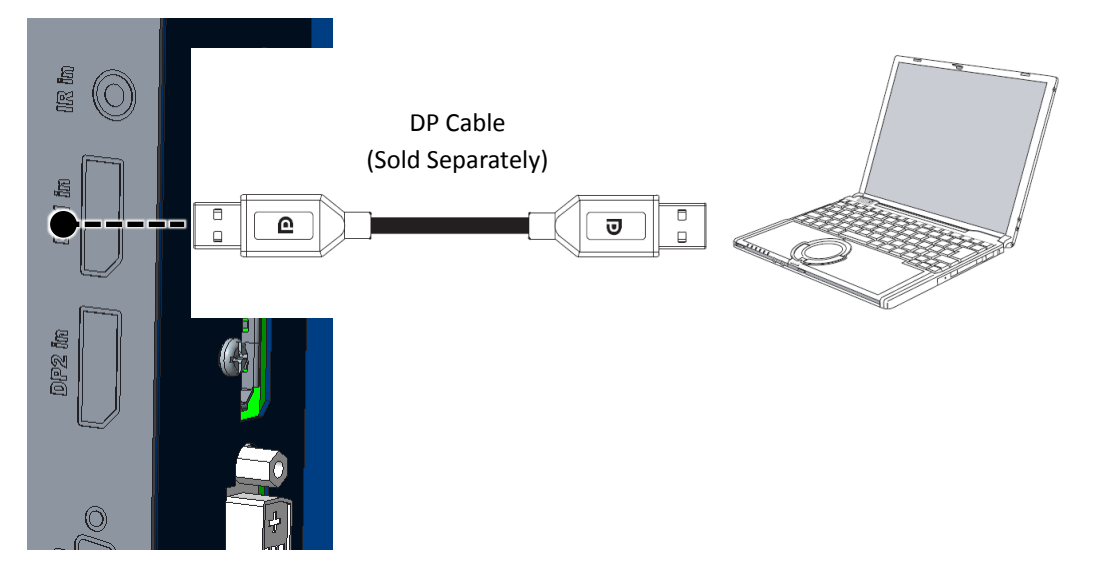

Ensure the use of a certified Display Port cable. Otherwise, the picture may not display or a connection error may occur.

#### **HDMI Source Connections**

Use the HDMI inputs whenever possible. This ensures the highest video quality because the signal is carried in the digital domain throughout the entire signal path, from source component output into the display.

Refer to *[Supported Timings](#page-35-0)* on page [36](#page-35-0) for a list of compatible input signals. This display supports the VESA Display Data Channel (DDC) standard. This standard provides "Plug and Play" capability; the display and a VESA DDC-compatible computer communicate their setting requirements, allowing for quick and easy setup.

For Plug and Play to work correctly, you must turn on the display before you turn on the connected computer.

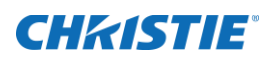

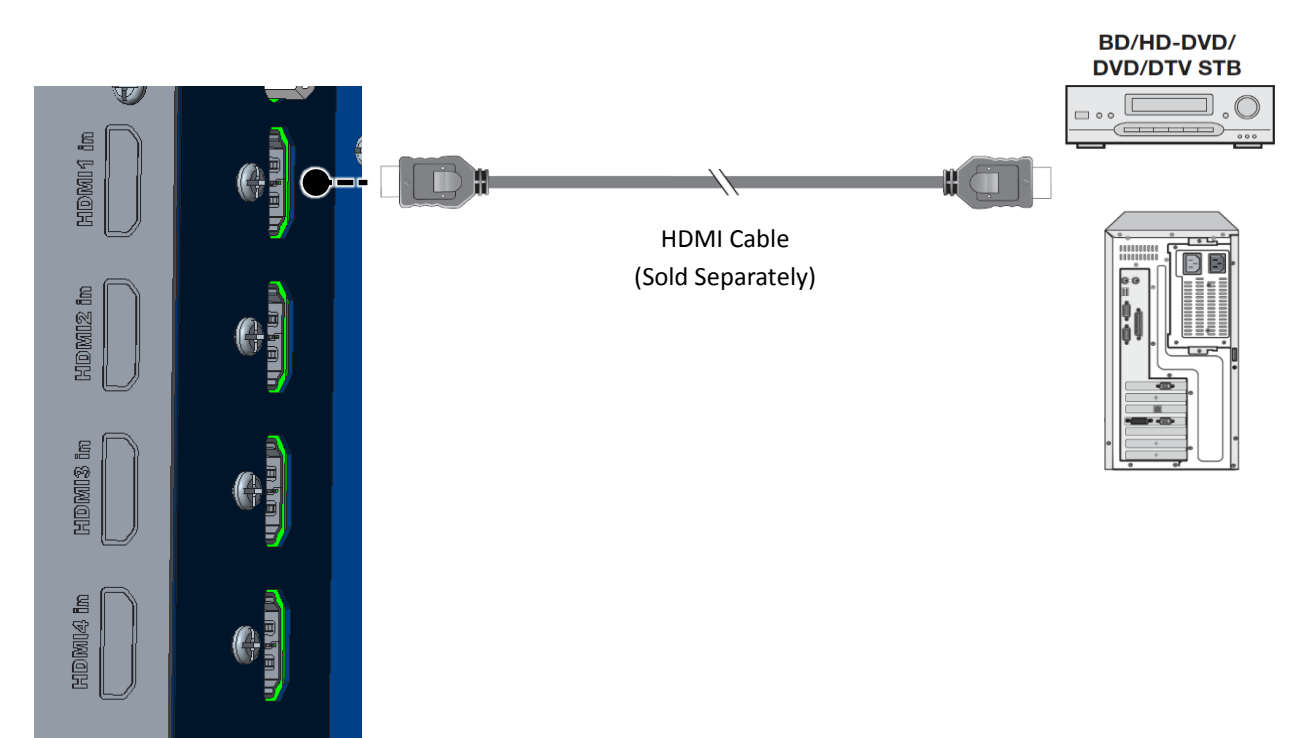

Ensure the use of a certified HDMI cable. Otherwise, the picture may not display or a connection error may occur.

#### **DVI Source Connection**

Connect a personal computer or other DVI source to the DVI input as shown below.

Refer to *[Supported Timings](#page-35-0)* on page [36](#page-35-0) for a list of compatible input signals.

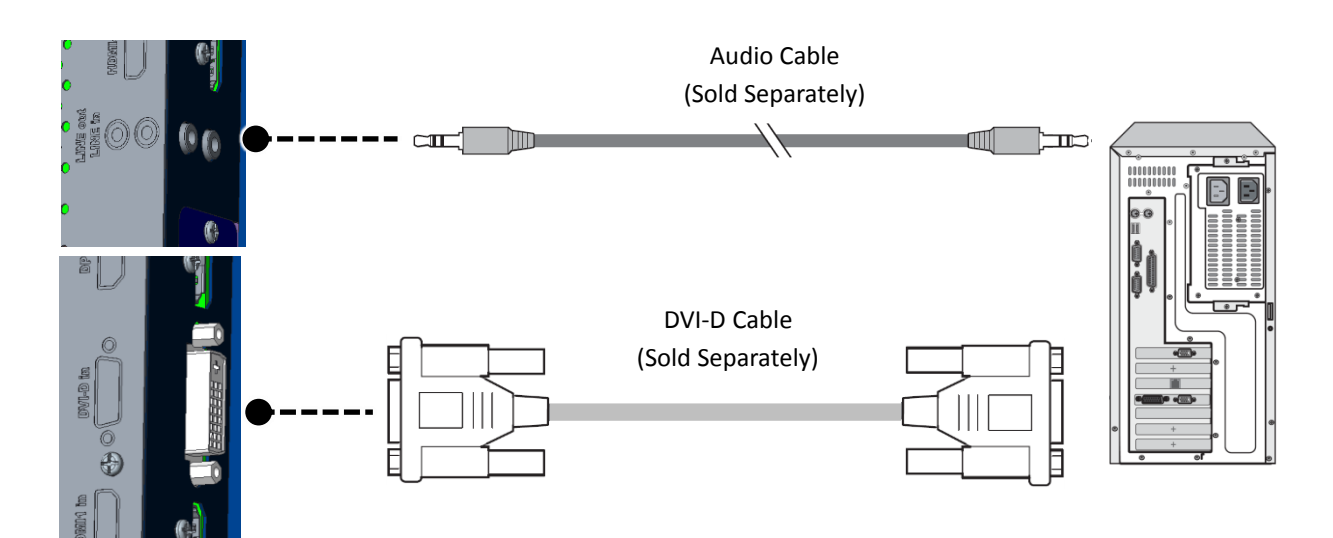

### <span id="page-19-0"></span>**Turning ON the Power**

- 1. Connect the power cable of the display into an outlet with AC 100-240V 50/60Hz.
- 2. Turn on the main AC power switch.

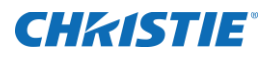

- 3. If the power indicator is green, the screen turns on automatically.
- 4. If the power indicator is red not green, press the power key on the remote control or on the keypad to turn on the power.

### <span id="page-20-0"></span>**Avoiding Image Retention**

Follow the recommendations below to prolong the life of the display.

- Operate the Display Within Its Rated Ambient Environment
- Operating temperature: 5°C to 35°C (41°F to 95°F)
- Relative humidity: 80%, maximum.

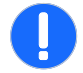

**Notice.** If not avoided, the following could result in property damage.

• Do not display static (non-moving) content on the display for long periods of time. This may cause image image retention, which is not covered under warranty.

### <span id="page-20-1"></span>**Avoid Static Content**

- Display dynamic (moving) images whenever possible consider using a screen saver to avoid displaying static (fixed) video content continuously.
- Turn off the display when not in use.

### <span id="page-20-2"></span>**Changing the OSD Language**

Select the language used for the menus and on screen display.

- 1. Press the **Menu** button to go to the menu.
- 2. Select the **OSD** from the main menu.
- 3. Select **Language**.
- 4. Select the preferred language, and then exit the menu.

## <span id="page-21-0"></span>**Operation**

### <span id="page-21-1"></span>**Using the On-Screen Menus**

- 1. To display the on-screen menus, press **MENU** on the remote control or built-in keypad.
- 2. To select a sub-menu, use the ▲ and ▼ buttons to highlight it. Then, press **SEL** to enter that submenu.
- 3. To select a menu item, use the ▲ and ▼ and buttons to highlight it. Then, press ▲ or ▼ to adjust that setting, and then the menu by pressing the menu button to exit.

The OSD menus are arranged hierarchically, as shown below. Depending on the selected input source and signal characteristics, some menu options may not be available.

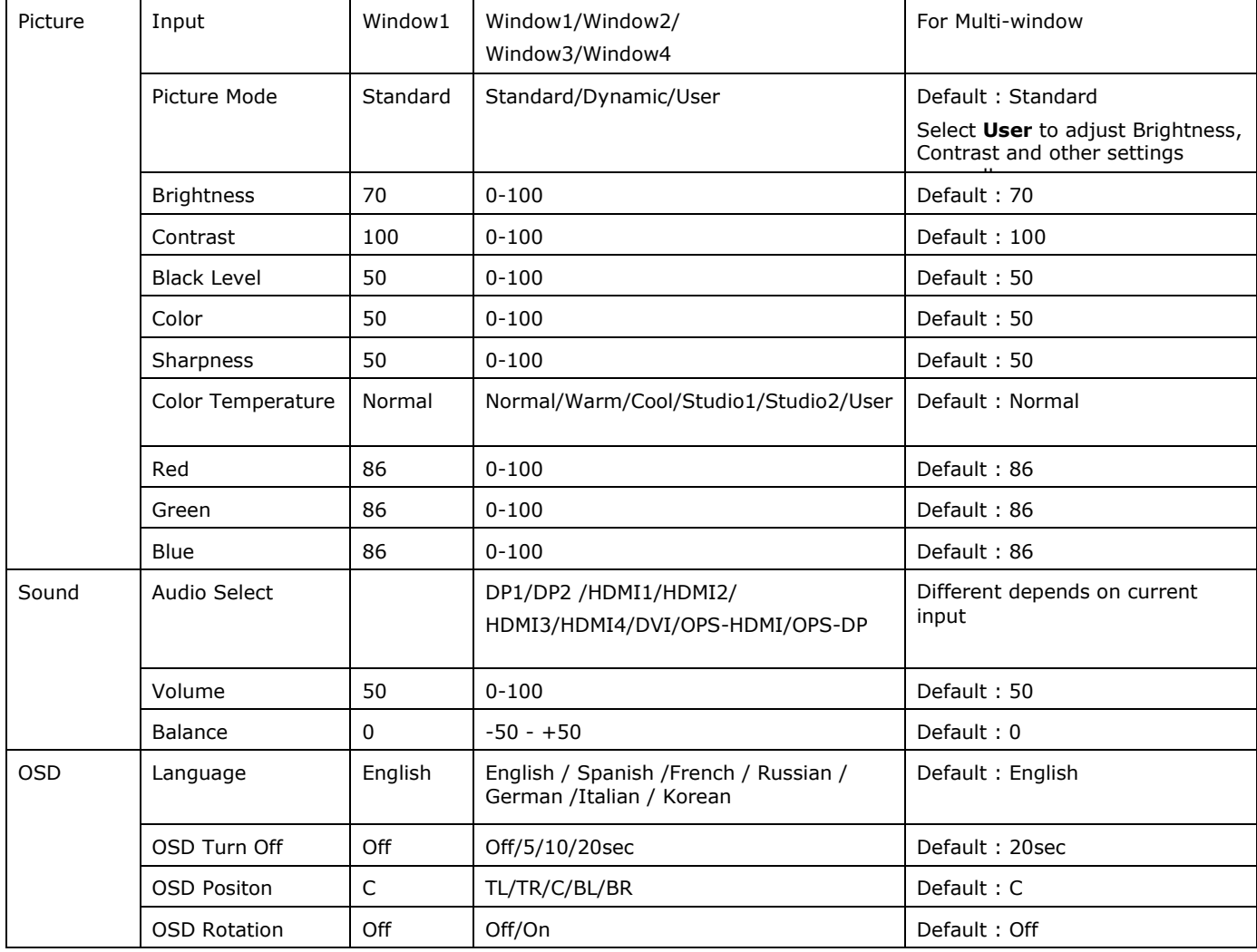

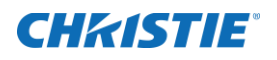

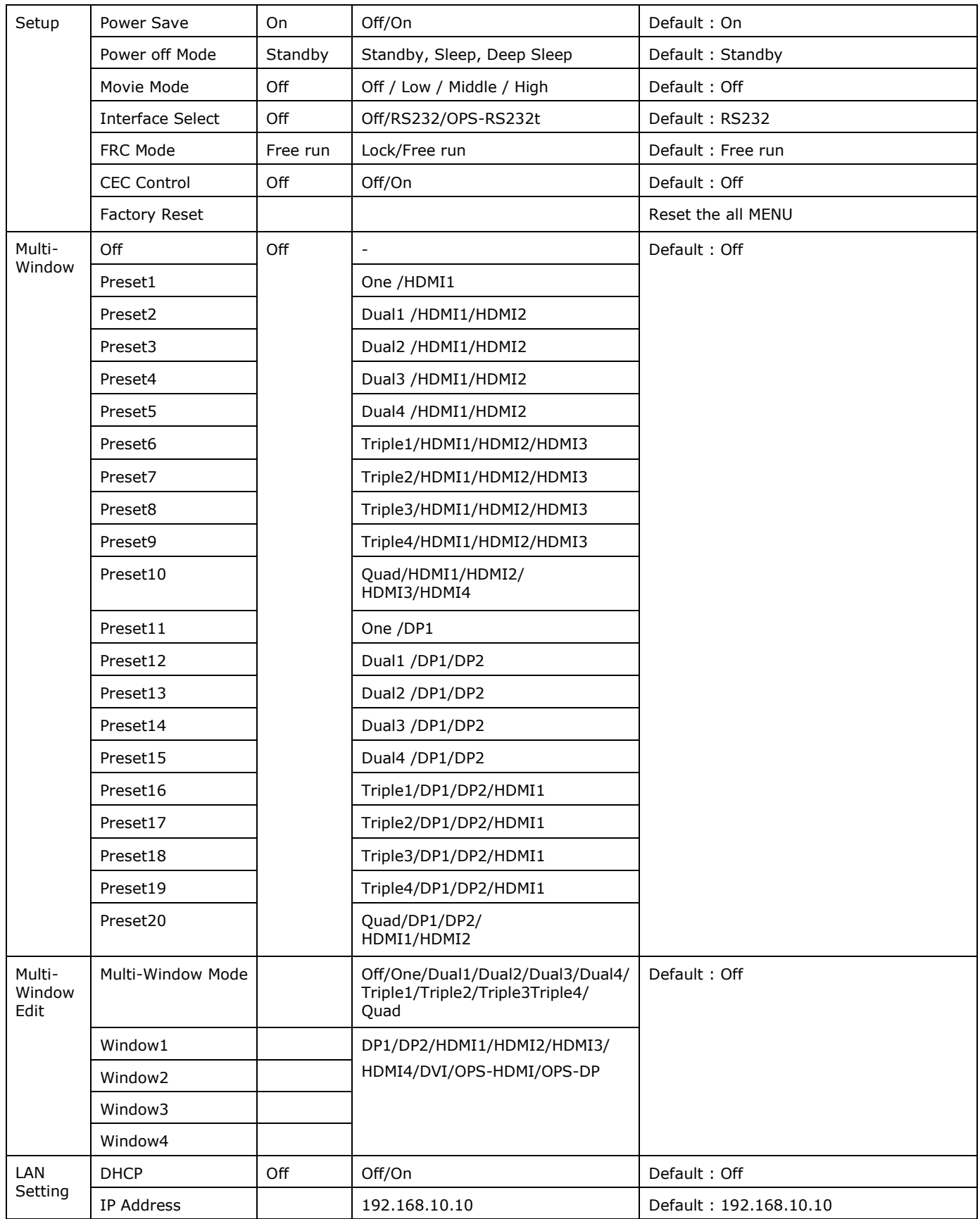

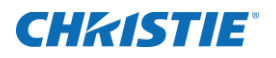

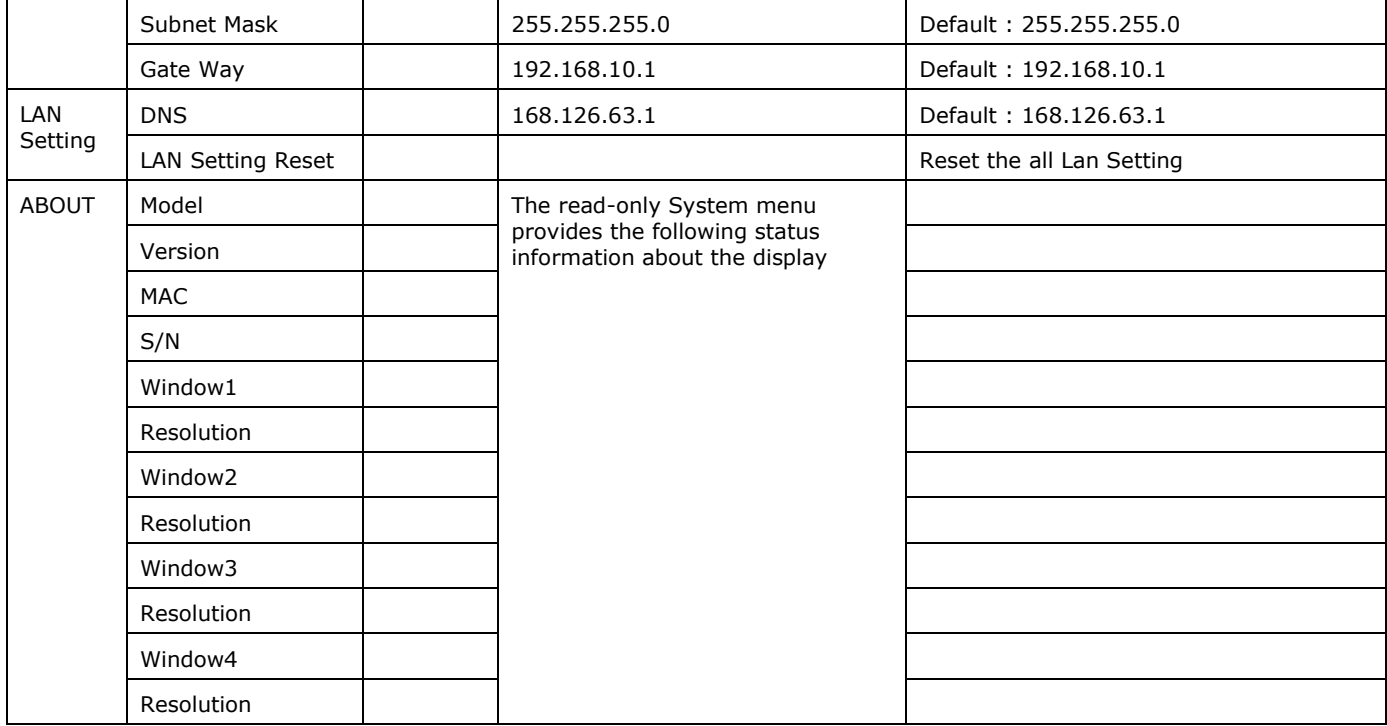

<span id="page-23-0"></span>Specifications are subject to change without notice to improve quality.

### **Picture Settings**

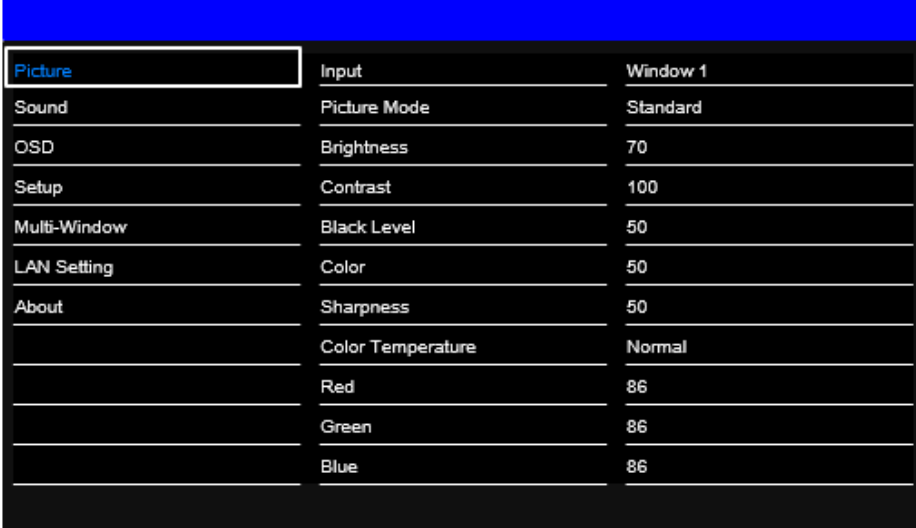

#### **Input**

The image quality set depends on the input modes when Multi-Window is On.

The Input function will be disabled when Multi-Window is OFF.

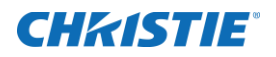

#### **Picture Mode**

Select **Picture Mode** from the Picture Settings menu, then press ▲ or ▼ to select one of two image quality presets (Standard or Dynamic) depending on the type of program material you are viewing. These presets automatically adjust the other image settings for optimal image quality. Or, select User to adjust Brightness, Contrast and other settings manually.

#### **Brightness**

The Brightness control changes the apparent brightness of the displayed image.

#### **Contrast**

On your external test pattern source, select a stepped, gray-bar pattern like the one shown below.

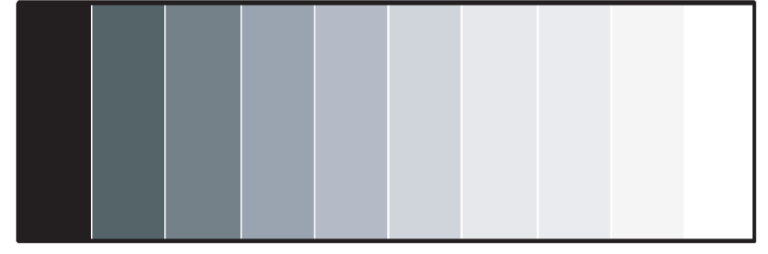

Select **Contrast** and press **A** or  $\blacktriangledown$  to adjust the contrast to a point just below which the white rectangle starts to increase in size.

#### **Black Level**

On your external test pattern source, select a PLUGE pattern. (PLUGE is an acronym for "Picture Line- Up Generation Equipment.")

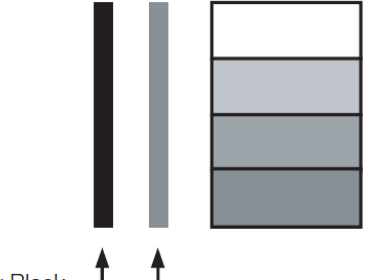

**Below Black -**

#### **Above Black**

PLUGE patterns vary but generally consist of some combination of black, white and gray areas against a black background. The example above includes two vertical bars and four shaded boxes.

Select **Black Level** from the Picture Settings menu and press ▲ or ▼ to adjust the black level so that:

- • The darkest black bars disappear into the background.
- • The dark gray areas are barely visible.
- The lighter gray areas are clearly visible.
- The white areas are a comfortable level of true white.
- • The image contains only black, gray and white (no color).

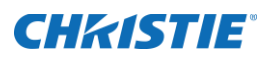

Contrast and Black Level controls are interactive. A change to one may require a subtle change to the other in order to achieve the optimum setting.

#### **Color**

"Color" ("Hue" or "tint") is essentially the ratio of red to green in the color portion of the image. When Color is decreased, the image appears redder; when it is increased the image appears greener. To adjust the color, use a blue filter when viewing the color bar pattern, as you would for adjusting color saturation.

Select **Color** from the Picture Settings menu and press **A** or ▼ to adjust it until the cyan and magenta color bars (on either side of the green bar) appear to be a single shade of blue.

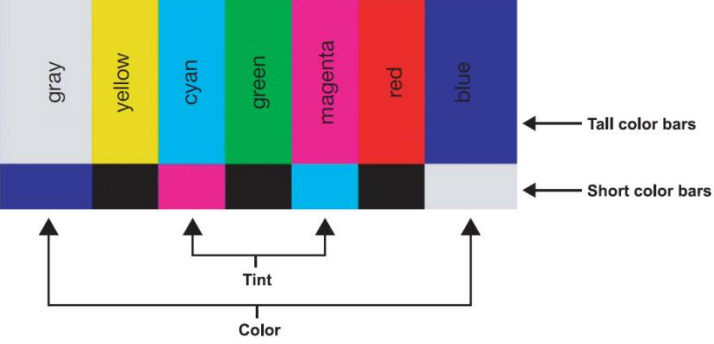

Like the brightness and contrast controls, the color and tint controls are interactive. A change to one may require a subtle change to the other in order to achieve the optimum setting.

#### **Sharpness**

"Sharpness" is the amount of high-frequency detail in the image. To adjust sharpness, select **Sharpness** from the Picture Settings menu. On your external test pattern source, select a pattern like the one shown below. Adjust as needed, looking for white edges around the transitions from black to gray and differently-sized lines in the "sweep" patterns at the top and bottom. Lower the sharpness setting to eliminate them.

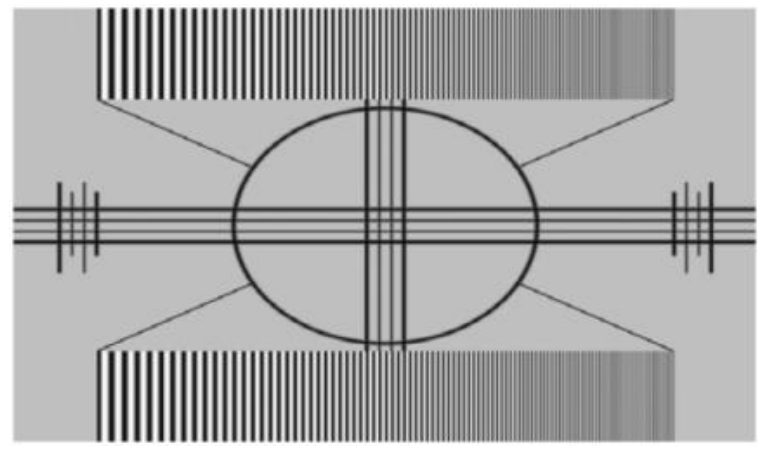

#### **Color Temperature**

Select **Color Temperature** from the Picture Settings menu to adjust the color temperature.

- $\bullet$  Sudio1 = 3200K
- $Studio2 = 5600K$

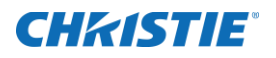

- $Warm = 6500K$
- $Normal = 10000K$
- $Cool = 11500K$

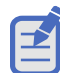

A "Color Temperature" is an x/y coordinate pair that defines a color's location on the standard CIE chromaticity graph, shown below. (CIE stands for "Commission Internationale de l'Éclairage" (International Commission on Illumination), the organization responsible for color measurement and management.)

Select a value of from 3200K (Studio1) to 11500K (Cool). Higher settings produce a "bluer" picture; lower ones impart a reddish hue to the image. To select a custom color temperature, select User and set the Gain and Offset as described below.

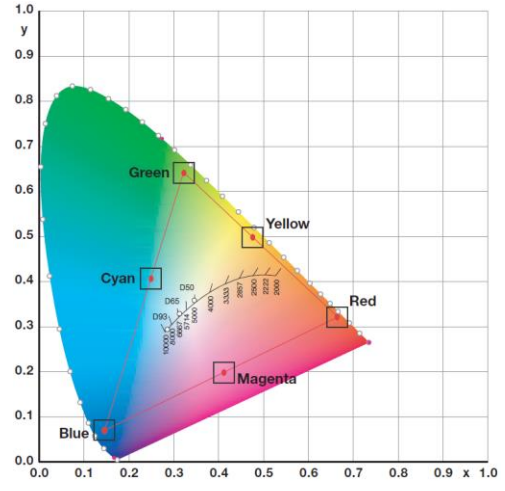

### <span id="page-26-0"></span>**Sound Settings**

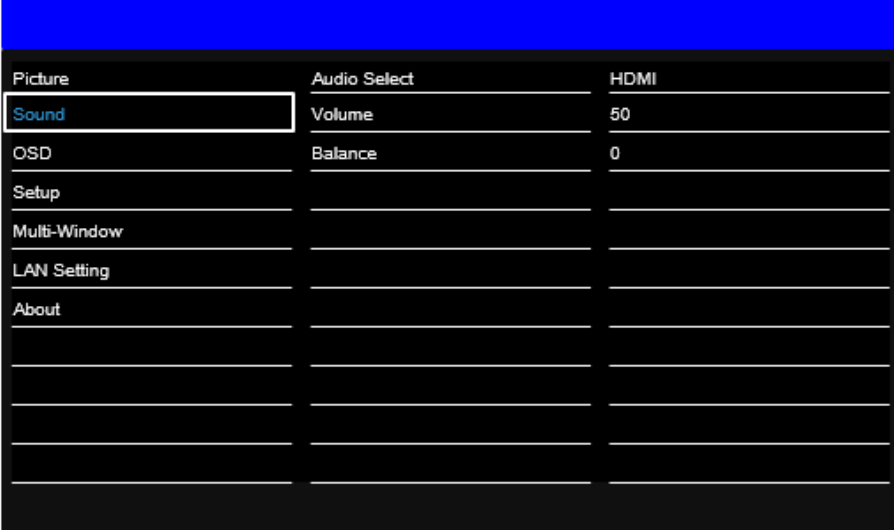

#### **Audio Input**

Select audio input source [DP1],[DP2,][HDMI1],[HDMI2],[HDMI3],[HDMI4],[DVI,][OPS-HDMI],[OPS-DP]

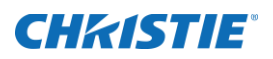

#### **Volume**

The volume can be changed or the sound can be muted only for displays that are turned on.

The Volume can be adjusted using the slider bar in the range of 0 to 100.

#### **Balance**

<span id="page-27-0"></span>Adjust the volume of the left and right speakers of the selected display device. ( $-50 \sim +50$ )

### **OSD Settings**

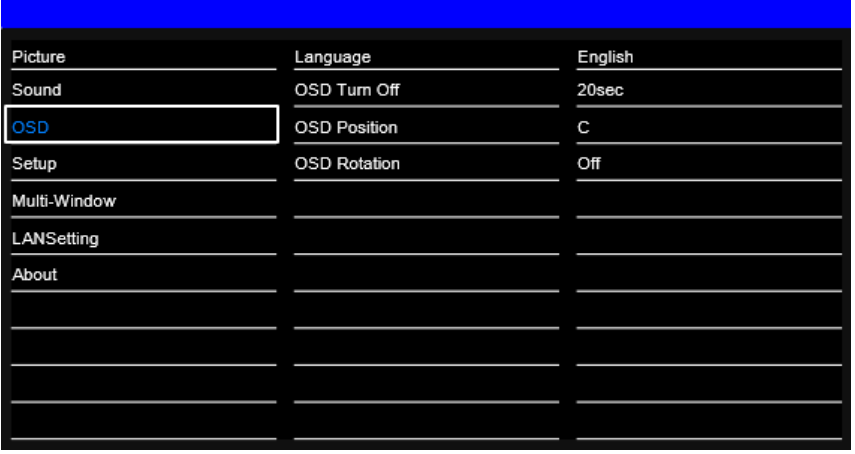

#### **Language**

Select OSD Language from the **OSD** Settings menu and press **A** or  $\Psi$  to select the OSD Language.

(English, French, German, Italian, Russian, Spanish and Korean)

#### **OSD Turn off**

Select **OSD Timeout** from the Basic Settings menu to specify how long the menus remain on-screen after selecting them (5s / 10s / 20s / Off).

#### **OSD Position**

Select OSD Position in the Basic Settings menu to specify the position displayed on the screen after selecting the menu.(TL/TR/C/BL/BR)

- TL : Top Left
- TR : Top Right
- C : Center
- BL : Bottom Left
- BR : Bottom Right

#### **OSD Rotation**

Select OSD Rotation from the Basic Settings menu to select the menu, and then specify the settings on the screen. (Off/On)

### <span id="page-28-0"></span>**Setup Settings**

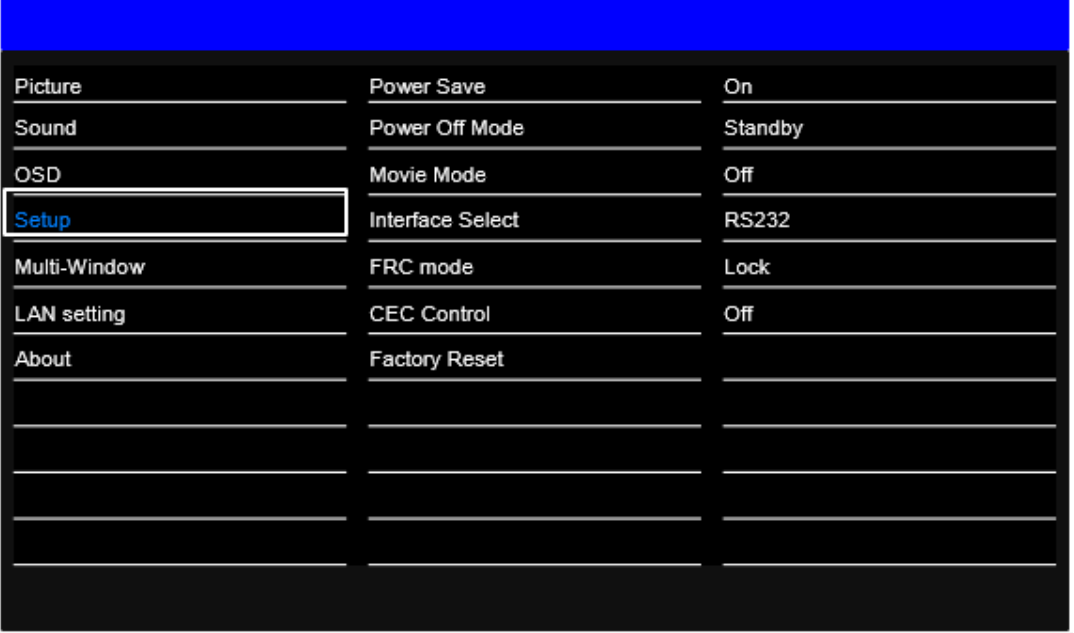

#### **Power Save**

After 40 seconds of no signal, the display enters the power-saving mode.

#### **Power Off Mode**

Determines the option when the display goes into power save mode.

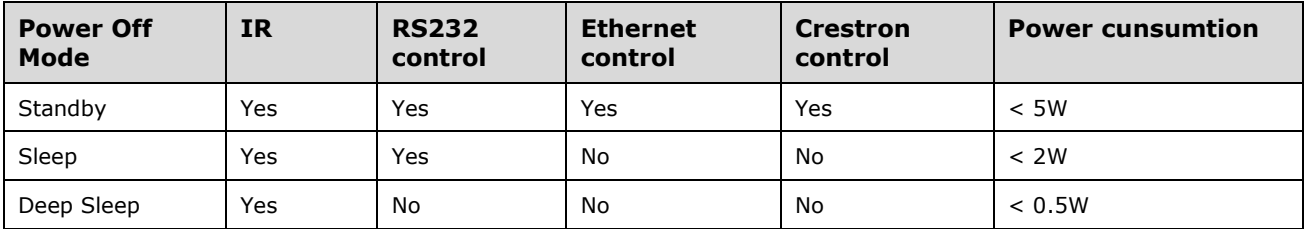

When the power off mode is set to 'sleep', do not enter sleep mode before Mac address appears in the about menu of OSD. Mac address display indicates that all booting is complete.

#### **Movie Mode**

Adjusts the amount of blurring and juddering of the moving image.

- Off : When connecting to a PC or game console, you can enjoy a more realistic gaming experience by Selecting Off.
- Low / Middle / High : When you watch movies, you can enjoy a smoother image.

#### **Interface Select**

Select the **control Interface**, RS232 or OPS-RS232 or Off

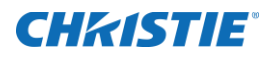

#### **FRC Mode**

Adjusts the amount FRC frequency. (Free Run/Lock)

When the input vertical frequency 50Hz is applied, the screen is correctly displayed on the high-speed motion screen.

- Free Run : Only 120Hz
- Lock : 100Hz/120Hz

#### **CEC Control**

Select the CEC Control Enable or Disable (Off/On)CEC Control allows you to power the display on/off using a CEC command.

#### **Factory Reset**

To reset ALL display settings (including image settings) back to their factory defaults, choose **Factory Reset** from the Setup Settings menu.

<span id="page-29-0"></span>Resettiing to factory defaults will lose all settings adjusted. Proceed with caution!

### **Multi-Window**

The multi-window mode allows you to display multiple inputs simultaneously and save them to a preset which can be quickly recalled.

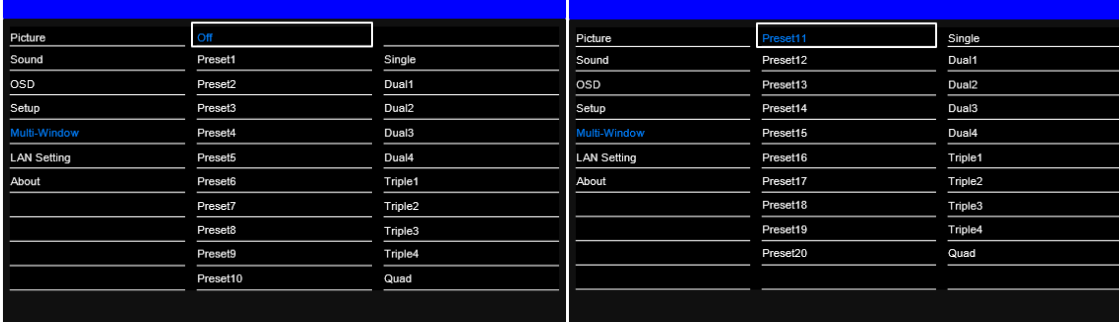

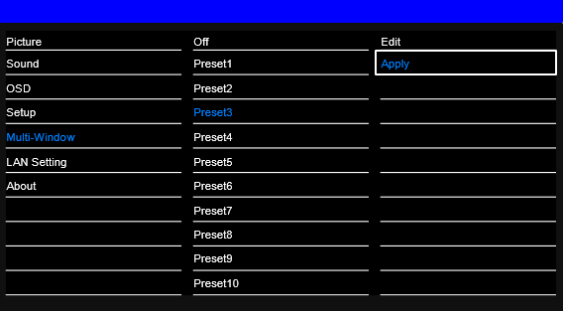

#### **Off**

The Multi-Window Off

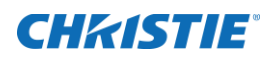

#### **Preset1 ~ Preset20**

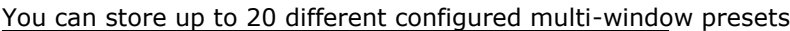

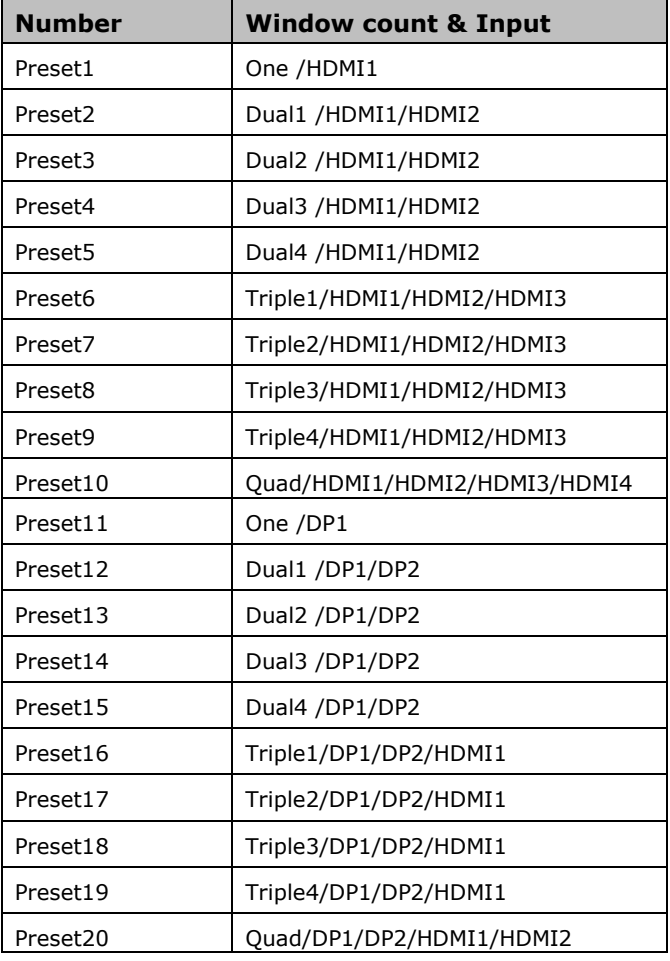

#### **Edit**

To change the configuration or the source for the preset select "Edit".

#### **Apply**

To recall a previously configured Preset select "Apply".

### **CHKISTIE®**

### <span id="page-31-0"></span>**Multi-Window Edit**

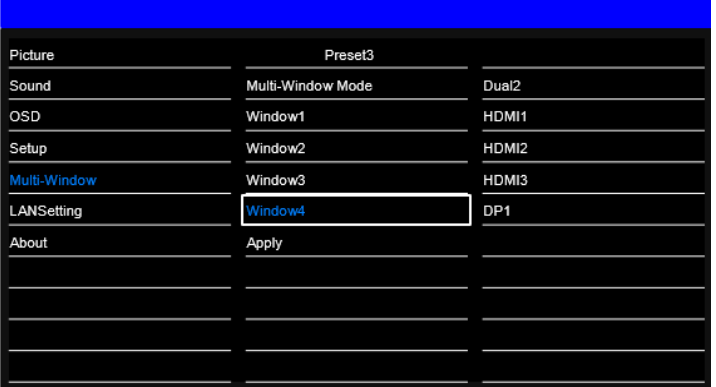

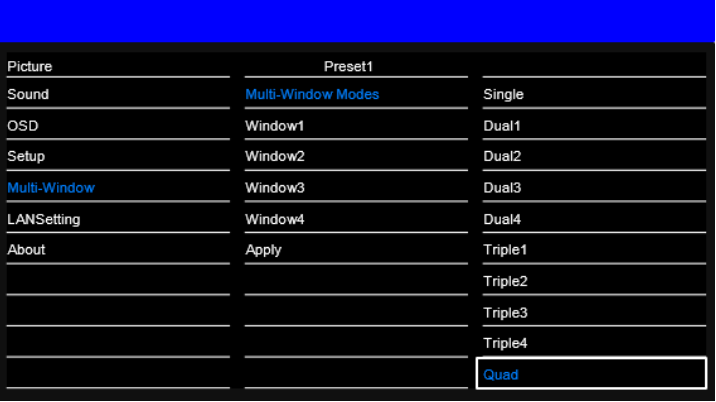

#### **Multi-Window Modes**

There are several modes that you are able to select and save to a preset

1. Select **Multi-Window Modes** from the Multi-Window Settings menu. (Off/One/Dual1/Dual2/Dual3/ Dual4/Triple1/Triple2/Triple3/Triple4/Quad)

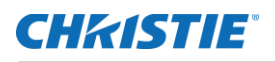

- $\mathbf{i}$ [One]  $\overline{2}$  $\overline{2}$  $\overline{2}$  $\overline{2}$ 1 1  $[Dual1]$ [Dual4]  $[Dual2]$  $|$ Uual3 $|$ 1 3 3  $\overline{2}$  $\overline{2}$  $\overline{2}$  $\overline{2}$  $\overline{3}$ 3 [Triple3] [Triple1] [Triple2] [Triple4]  $\overline{2}$ 3 4 [Quad]
- 2. Select a One/Dual1/Dual2/Dual3/Dual4/Triple1/Triple2/Triple3/Triple4/Quad input source.

#### **Window1 – Window4**

To configure which source is in the respective window, select a Source in Window 1-4. There are some limitations to which sources can be applied in some modes. (see below)

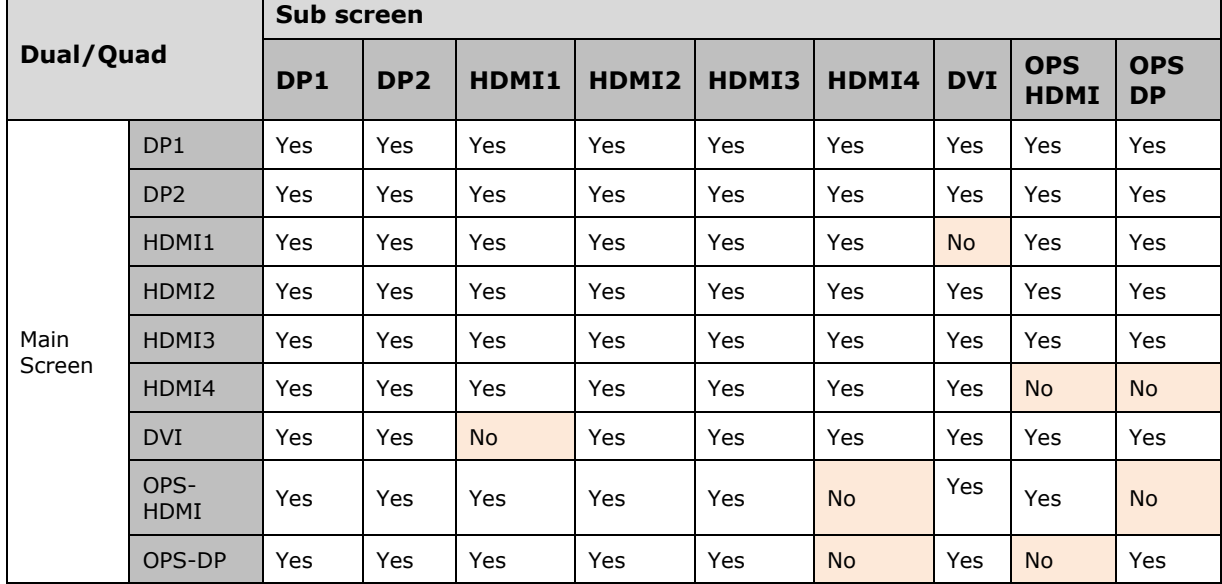

### <span id="page-33-0"></span>**About**

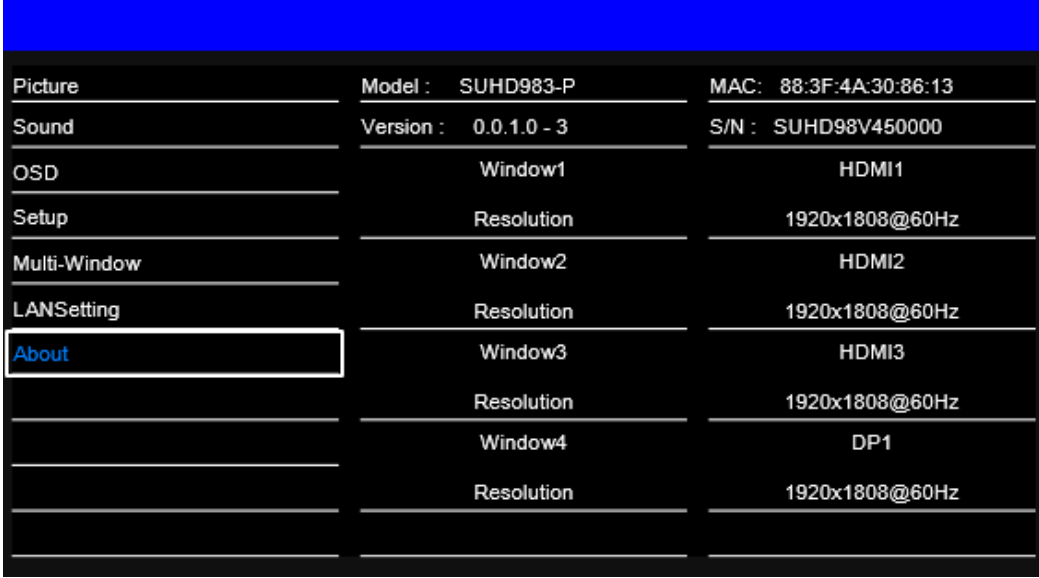

The read-only "About" menu provides the following status information about the display:

- The resolution and refresh rate of the active source.
- The currently-installed firmware version.

### <span id="page-33-1"></span>**OPS (Open Plugable Standard)**

The purpose of this part is to describe the electrical, mechanical specifications of the Open Pluggable Specification (OPS), which enables a standard and easier integration of a pluggable module into the display panel.

Throughout this part the 80pin JAE TX24A/TX25A series connector will be referred to as the "JAE connector".

Dimensions shown in all figures are in unit mm.

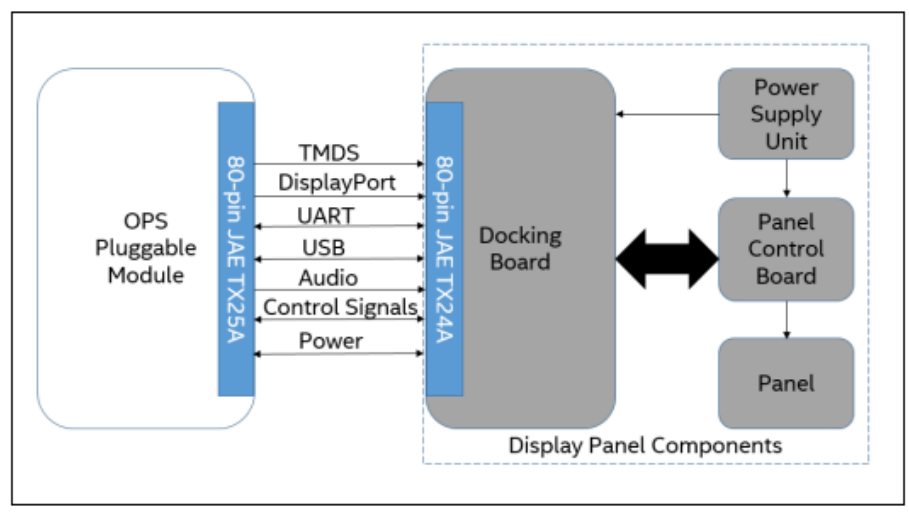

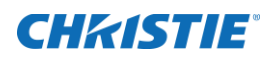

The OPS involves the integration concept of a Pluggable Module into the display panel thru a single and standard interfacing based on the 80 pin JAE plug and receptacle connectors.

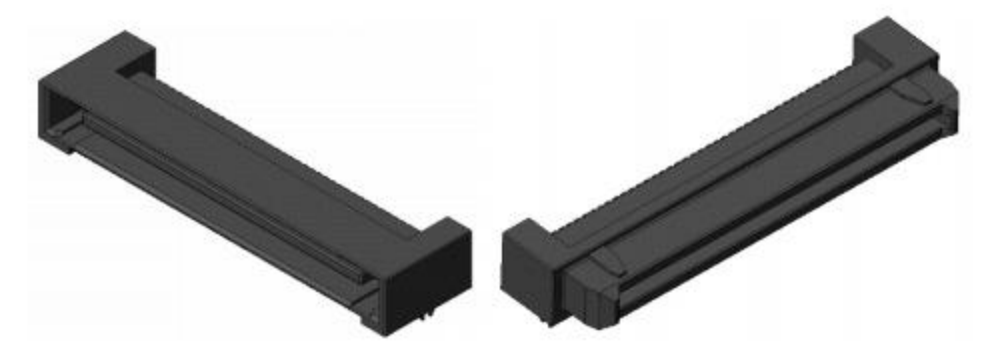

The connector used for the Pluggable Module and the docking board interconnect is based on the JAE TX24A/TX25A family of plug and receptacle connectors. The JAE connector pins are capable of supporting up to a maximum current of 1A. The 80-pin right angle blind mate plug connector (P/N: TX25A-80P-LT-H1E) and its receptacle (P/N: TX24A-80R-LT-H1E) provide interfacing for the following features.

- Power: DC IN +12V~+19V @ 8A max.
- Display Interface: DVI-D/TMDS† and DisplayPort
- Audio: Left and Right Channel
- USB: 3xUSB 2.0 (when USB3.0 is not used) or 2xUSB 2.0 and 1xUSB 3.0
- UART: Serial communication (Tx and Rx only)
- Control Signals: Pluggable Module Power Status, Power ON via display panel, Pluggable Board Detect, Consumer Electronics Control (CEC), and System Fan Control.

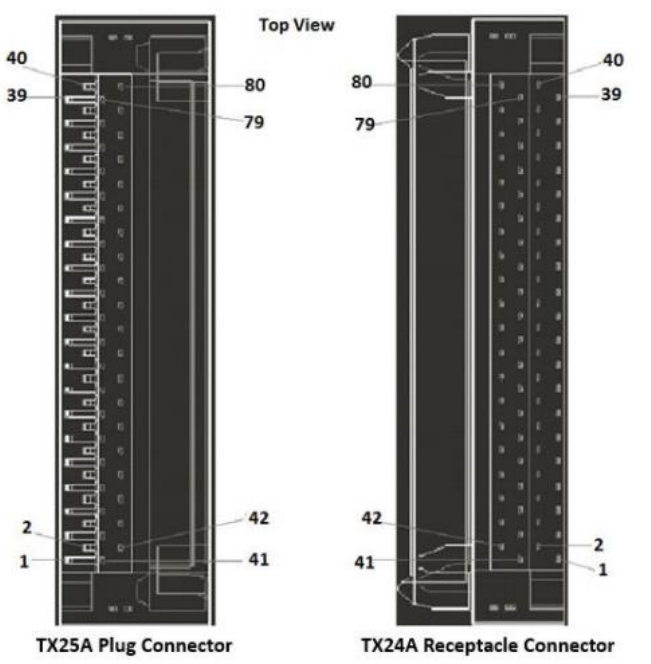

Left: Plug connector (p/n: TX25A-80P-LT-H1E). Right: Receptacle connector (p/n: TX24A-80R-LT-H1E). Connector series image, reference only.

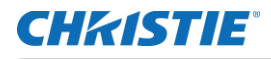

- **Caution!** If not avoided, the following could result in minor or moderate injury.
- Always use screws to install OPS
- Do not swap OPS modules while the display is powered on.
- This display supports OPS power consumption up to 60W

### <span id="page-35-0"></span>**Supported Timings**

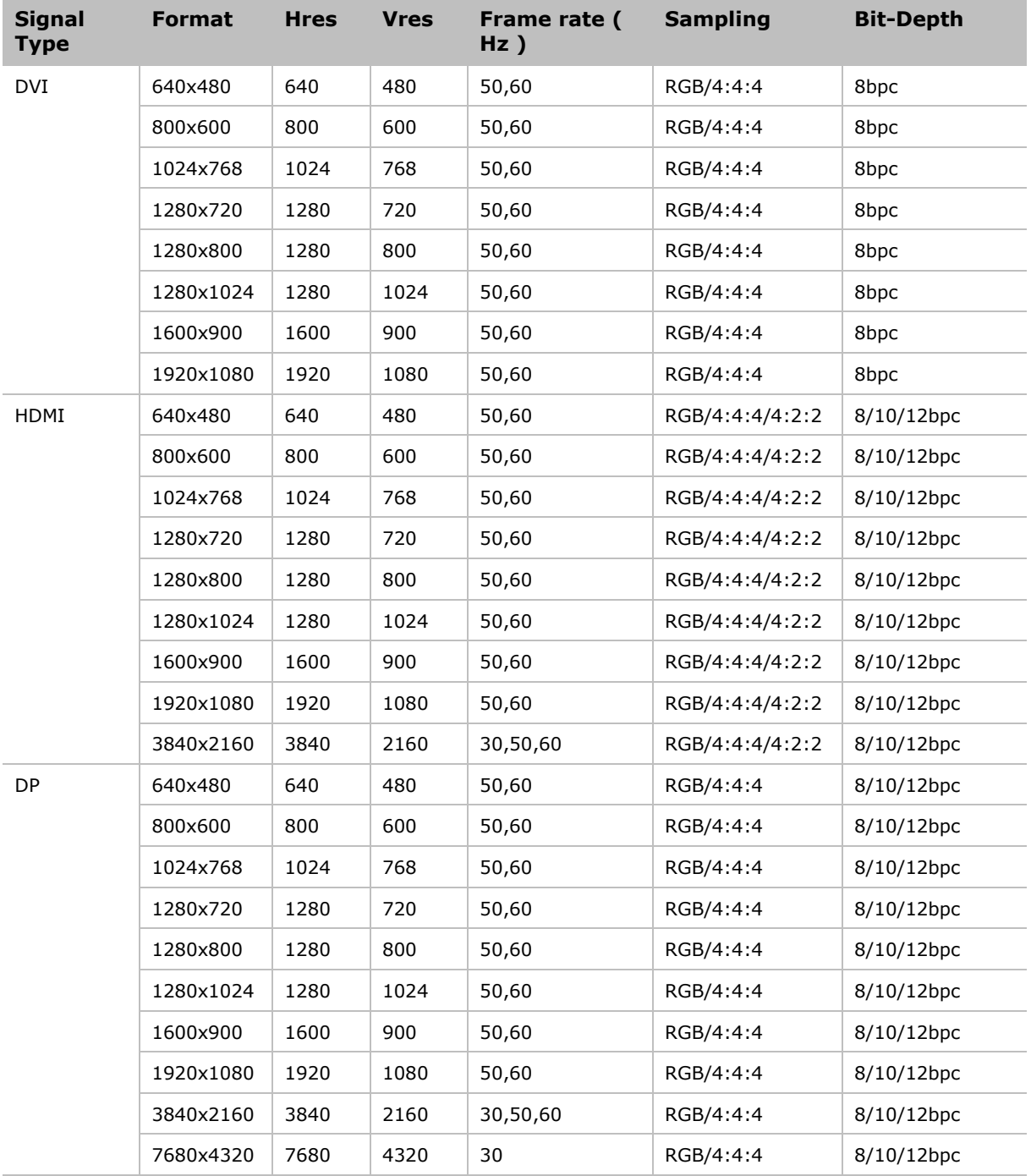

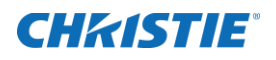

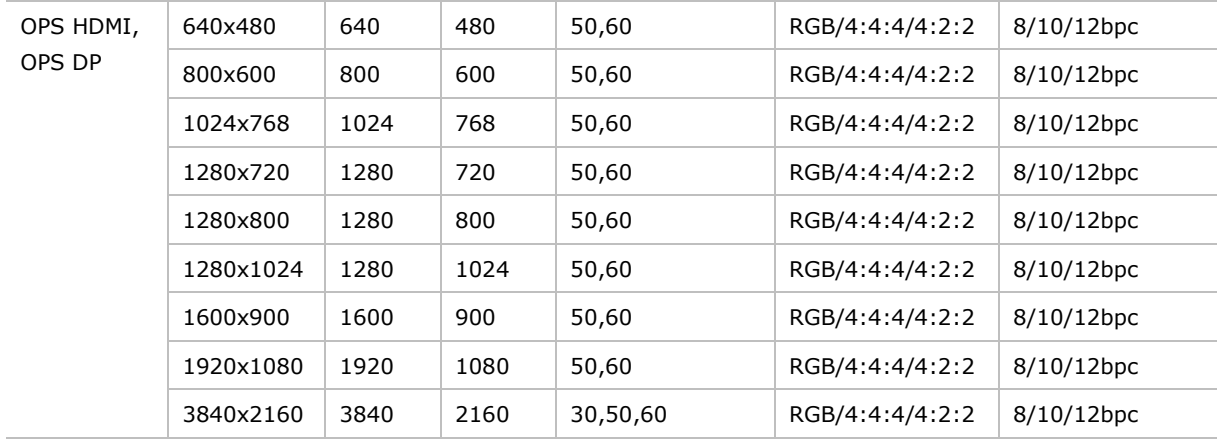

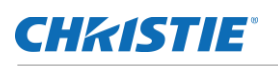

## <span id="page-37-0"></span>**Network Guide**

Connecting the monitor and the computer via the network, remote control and status monitoring of the monitor can be performed by Web browser.

### <span id="page-37-1"></span>**Connection Setting**

1. To use a static IP address, Select Disable under DHCP.

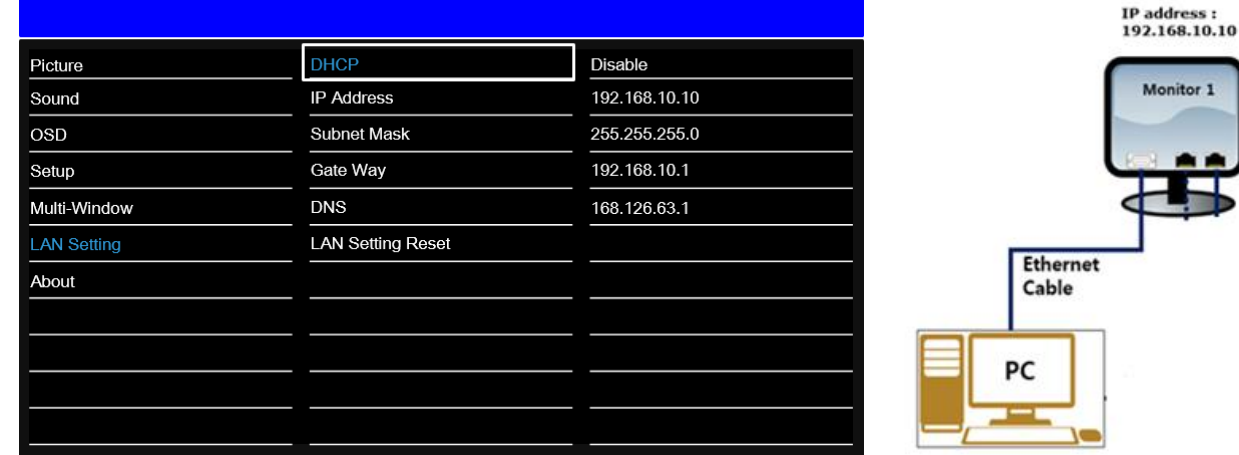

The default static IP address is 192.168.10.10

- 2. Select DHCP Enable to use a dynamic IP address.
	- If there is router, the IP address starts with 192.168.
	- If there is no router, the IP address starts with 169.254.

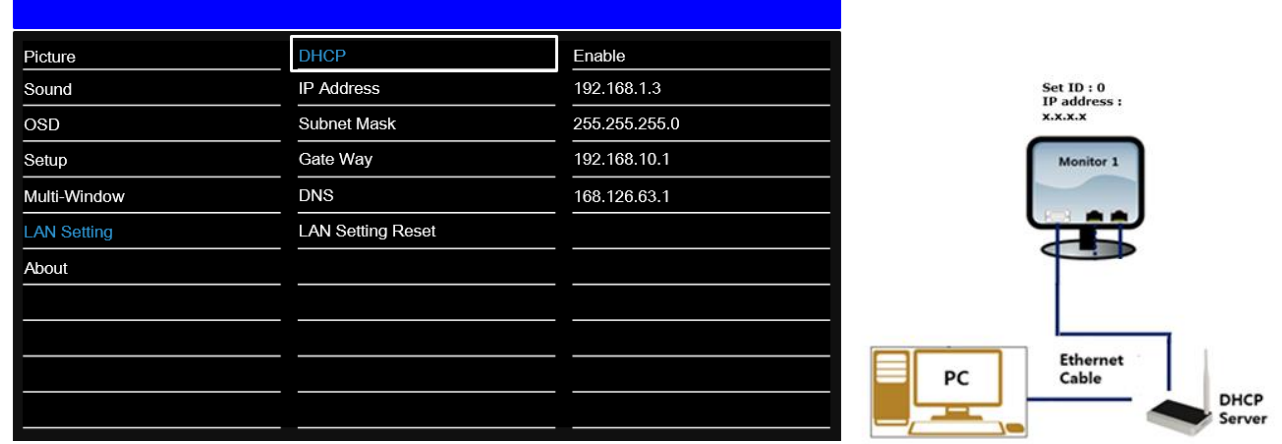

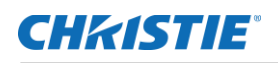

### <span id="page-38-0"></span>**PC Setting**

- 1. Go to Local Network Setting > Internet protocol version 4 (TCP/IPv4).
- 2. If DHCP is disabled, set the IP address and Subnet mask.

IP address must be a different address than the display.

IP address : 192.168.10.50

Subnet Mask : 255.255.255.0

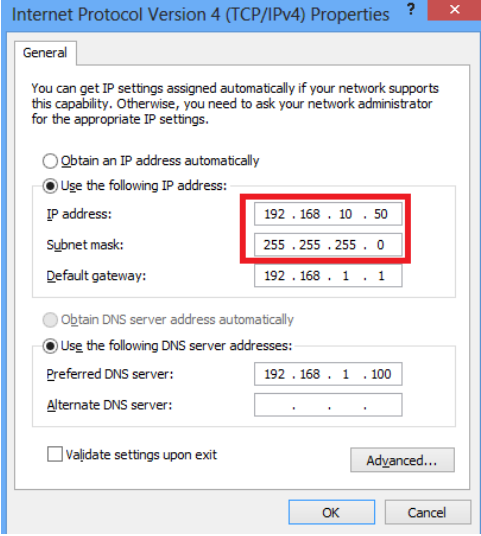

3. If DHCP is enabled, select Obtain an IP address automatically.

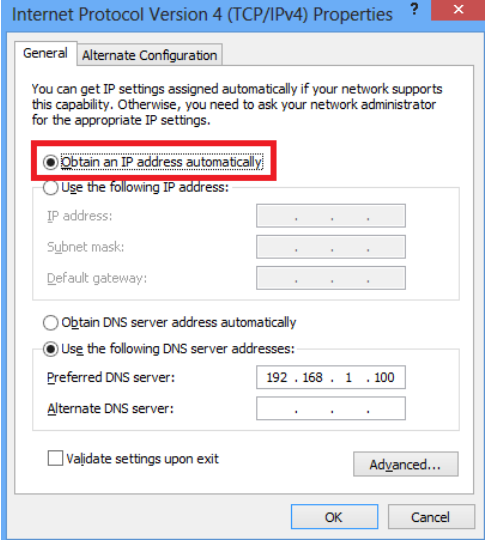

### <span id="page-38-1"></span>**Ping Test**

Ping test checks the Ethernet connection.

- 1. Press Windows + R.
- 2. Type cmd and click **OK**.

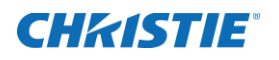

3. Type ping -t 192.168.10.10.

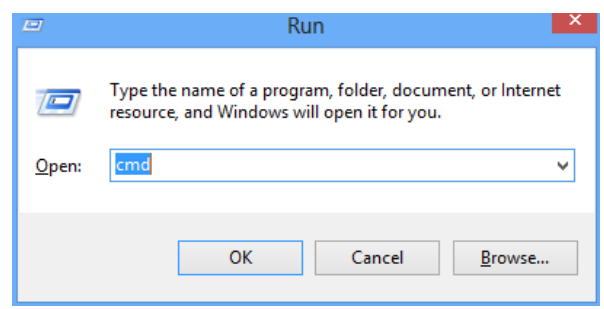

Replace the IP address with the address of the display panel.

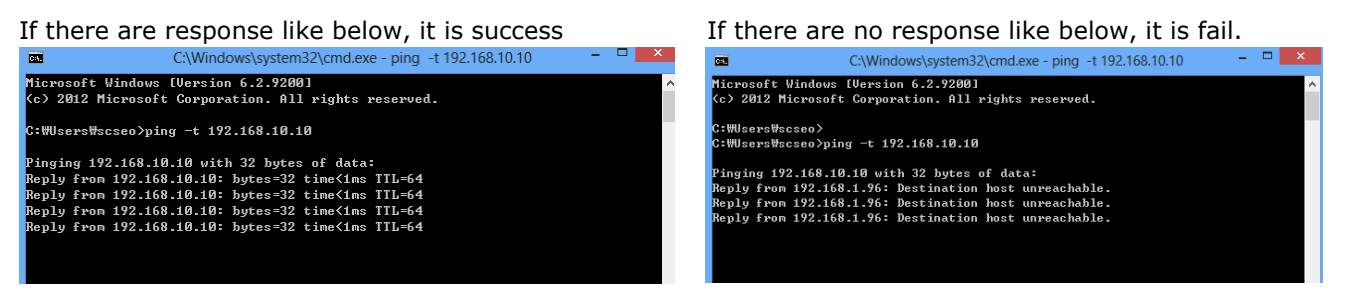

### <span id="page-39-0"></span>**Connect Web server**

To connect to the built-in web server open a Web browser (ex. Internet Explorer, Chrome) and follow the instructions below.

1. In a web browser, go to the address of the display panel.

Web page provide all menu controls on the on-screen display.

- 2. To set a value, click **Apply**.
- 3. To display the current value, click **Read**.

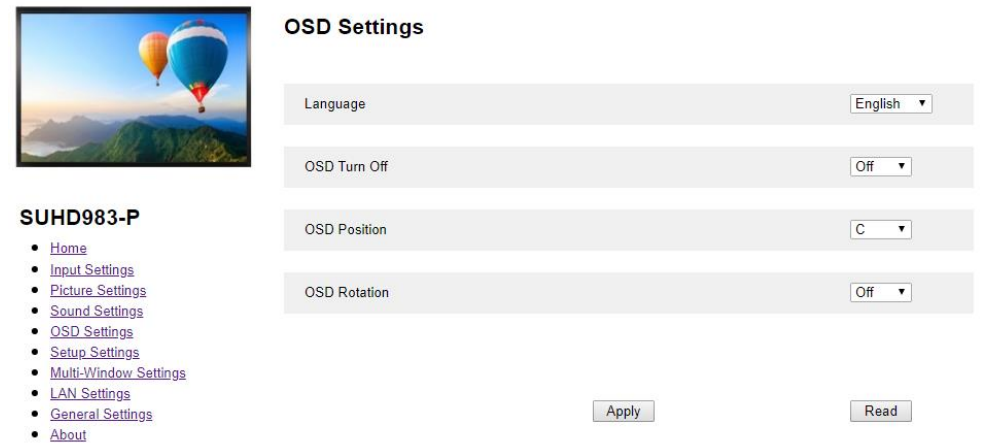

4. To upgrade the Ethernet or Scaler firmware, go to the General settings page.

Ethernet firmware update time: about 5 minutes. Scaler firmware update time: about 8 minutes

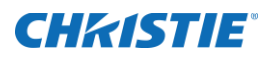

#### **CHKISTIE® General Settings** Scaler F/W Update Choose File No file chosen Update Ethernet F/W Update Choose File No file chosen Update

#### **SUHD983-P**

- 
- 
- 
- 
- 
- Home<br>
Input Settings<br>
Picture Settings<br>
Sourch Settings<br>
Setup Settings<br>
Mult-Window Settings<br>
LAN Settings<br>
General Settings<br>
About
- 

### **CHRISTIE®**

# <span id="page-41-0"></span>**Maintenance and Troubleshooting**

### <span id="page-41-1"></span>**Maintenance**

Under normal operating conditions, routine maintenance is not required. There are no user-serviceable or replaceable parts. Unless you are a qualified, factory-trained technician, do not attempt to repair or replace any system component or the product warranty maybe voided.

### <span id="page-41-2"></span>**Troubleshooting**

The table below provides some general guidelines for troubleshooting problems you may encounter with your display. If the suggested solutions fail to resolve the problem or if you encounter an issue not described here, please contact your dealer.

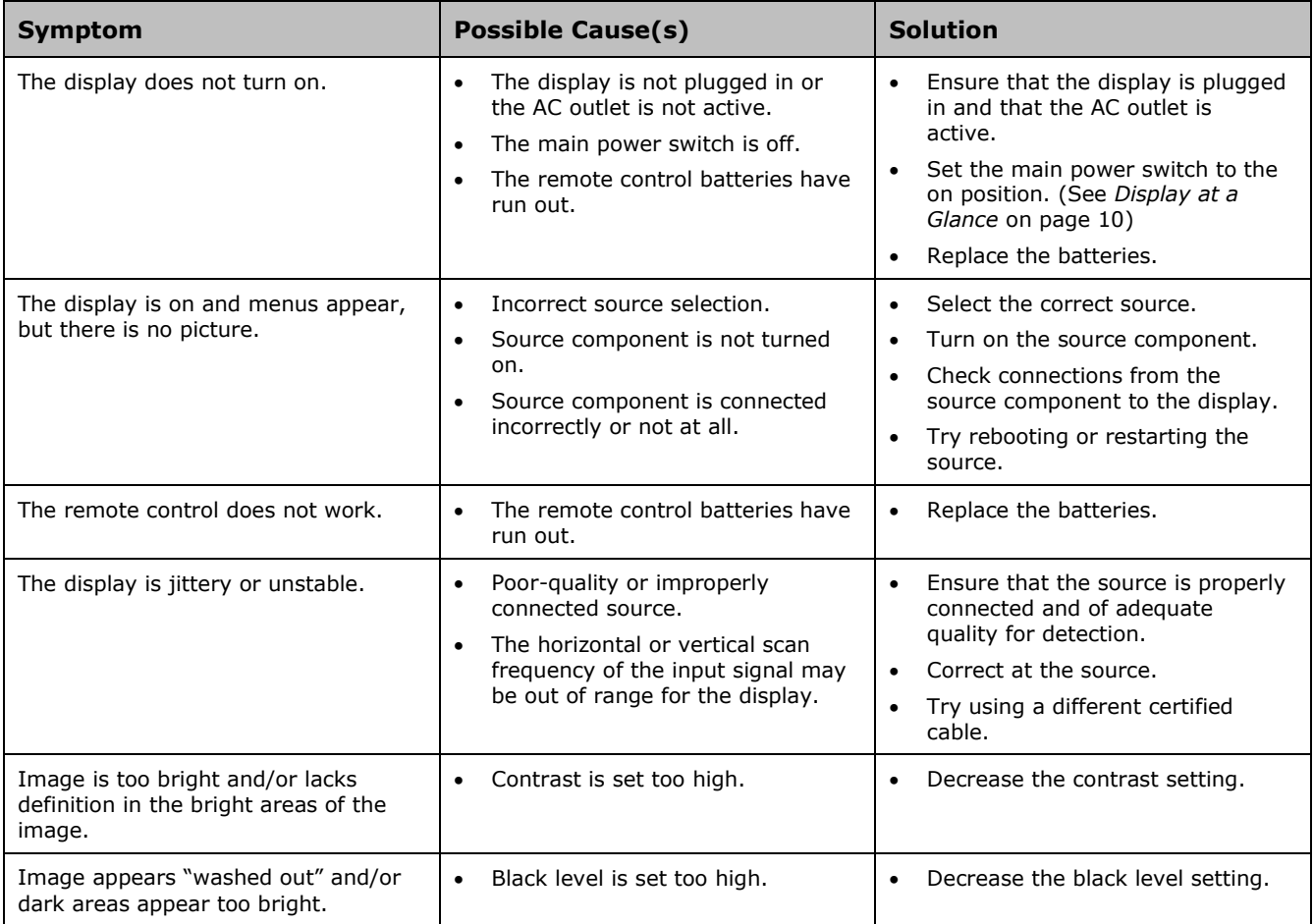

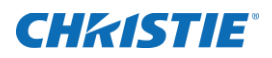

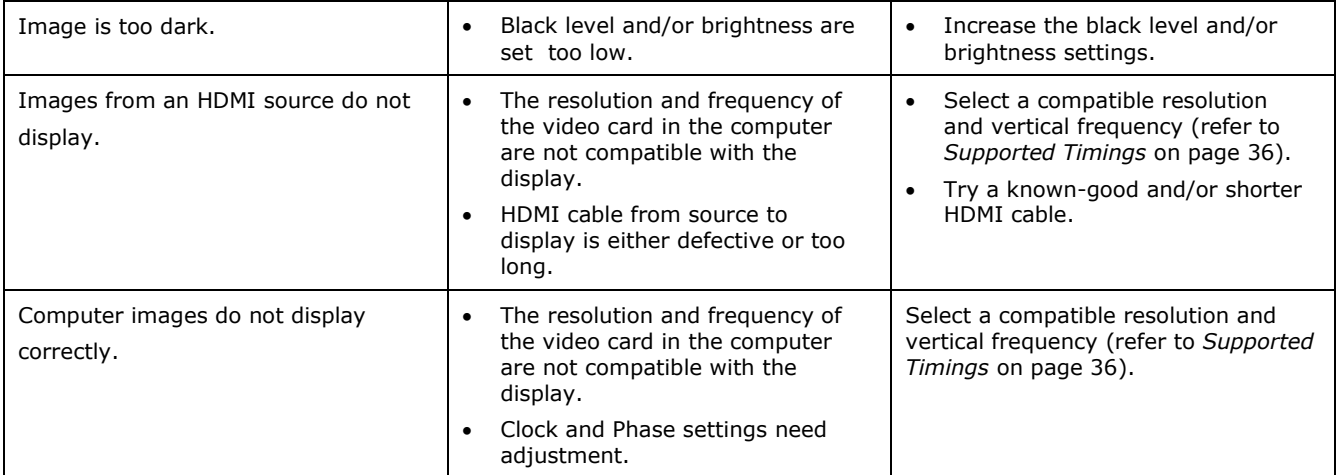

#### Corporate offices

Christie Digital Systems USA, Inc. Cypress ph: 714 236 8610

Christie Digital Systems Canada Inc. Kitchener ph: 519 744 8005

#### Worldwide offices

Australia ph: +61 (0) 7 3624 4888 Brazil ph: +55 (11) 2548 4753

China (Beijing) ph: +86 10 6561 0240

China (Shanghai) ph: +86 21 6278 7708

France ph: +33 (0) 1 41 21 44 04

Germany ph: +49 2161 664540

India ph: +91 (080) 6708 9999 Japan (Tokyo)

ph: 81 3 3599 7481

Korea (Seoul) ph: +82 2 702 1601

Mexico ph: +52 55 4744 1790

Republic of South Africa ph: +27 (0)11 510 0094

Russian Federation and Eastern Europe ph: +36 (0) 1 47 48 100

Singapore ph: +65 6877 8737

Spain ph: +34 91 633 9990 United Arab Emirates

ph: +971 4 3206688

United Kingdom ph: +44 (0) 118 977 8000

United States (Arizona) ph: 602 943 5700

United States (New York) ph: 646 779 2014

#### Independant sales consultant offices

Italy ph: +39 (0) 2 9902 1161

[For the most current technical documentation, visit www.christiedigital.com.](http://www.christiedigital.com/)

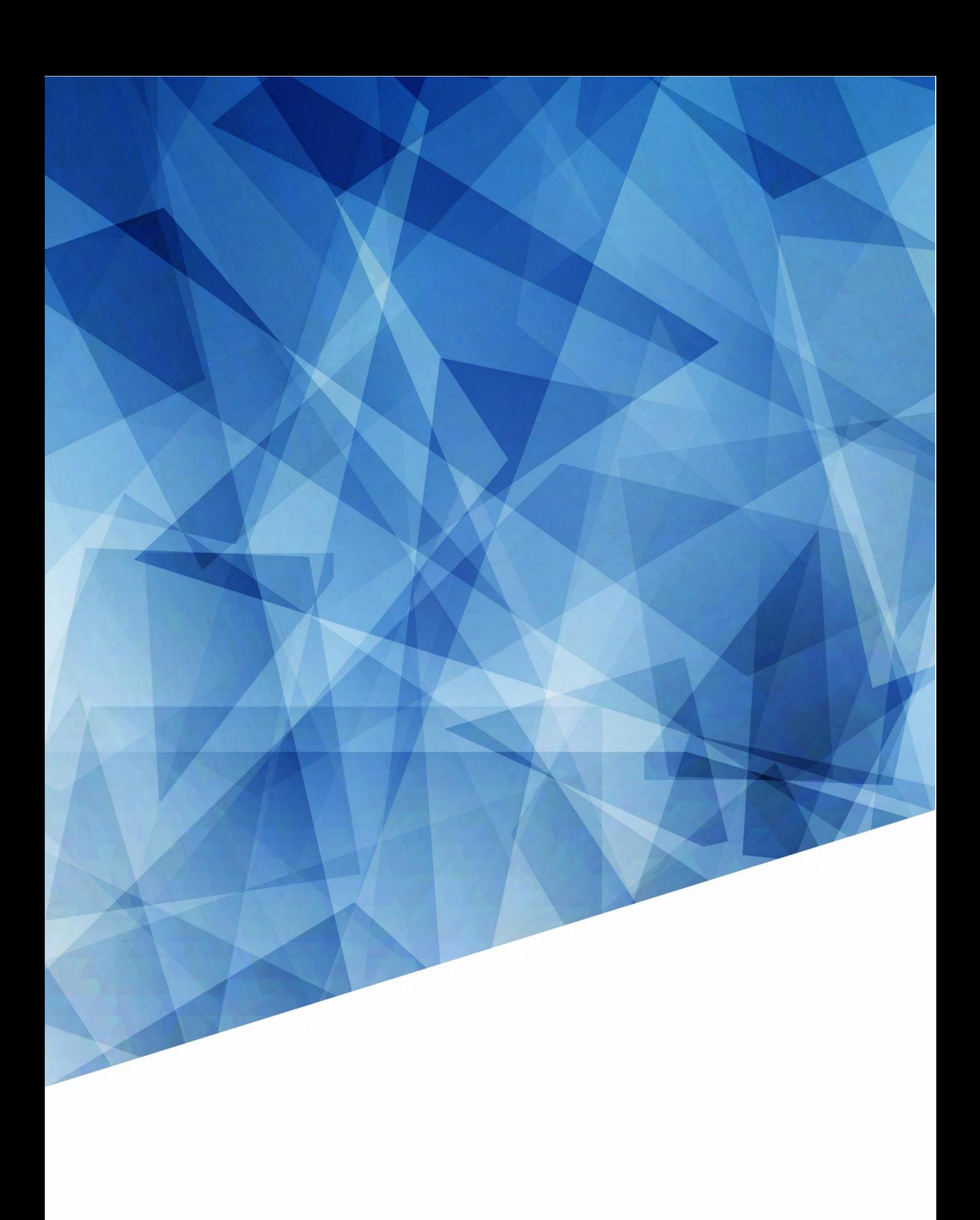